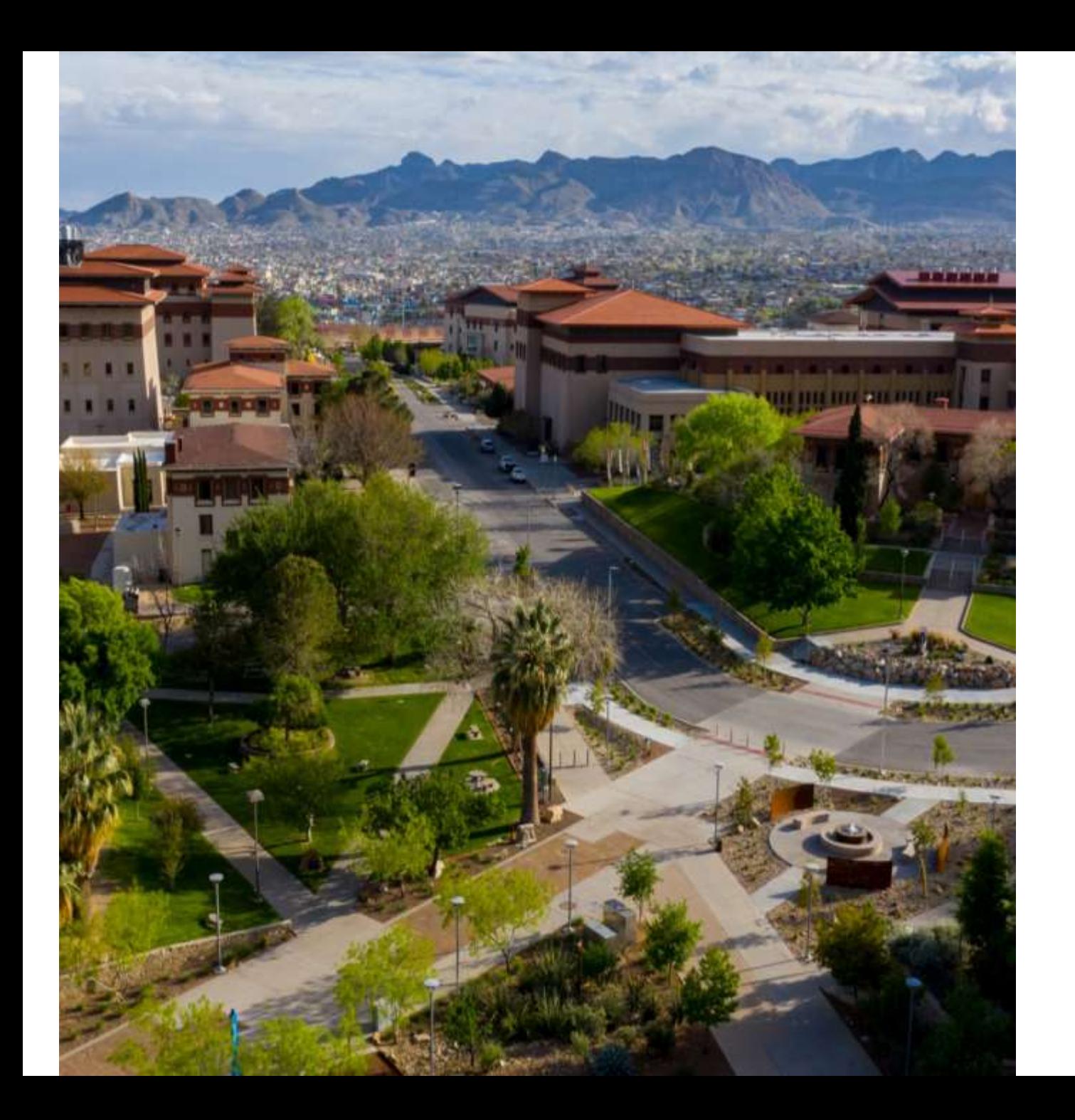

# **SAHARA**

#### Account Reconciliation Application

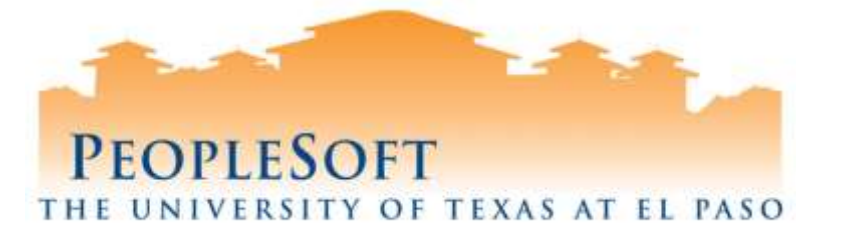

## **Agenda**

- **SAHARA Overview**
- **Business Process**
- Roles & Responsibilities
- **E** Account Reconciliation
- Why Reconcile?
- **Retaining Documentation**
- **E** How to Reconcile Accounts
- Adding Attachments
- **E** Checklist
- Demo- Reconciler Process
- **Questions**

## **SAHARA Overview**

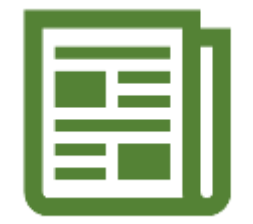

- Reconciliations are required to be completed on a monthly basis. Required in order for Annual Certification to take place.
- **■** Maintain supporting documentation.
- Signature acknowledgement (online).
	- **Reconcilers**
	- **E** Account Owners
- The University of Texas System
	- UTS 142.1 Policy on the Annual Financial Report: "Certification of Financial Responsibility"
		- Link: https://www.utsystem.edu/sites/policy-library/policies/uts-1421-policy-annual-financialreport
- **The University of Texas at El Paso** 
	- Handbook of Operating Procedures (HOP);
		- Section VII, Financial Services, Chapter 5
			- Link: https://www.utep.edu/hoop/section-7/ch-5.html
	- VPBA: Business Process Guidelines:
		- Budget and Financial Accounting> Account Review
		- **IDELIAN: https://www.utep.edu/vpba/business-process-guidelines/budget-and-financial**accounting/account-review.html

### **SAHARA Overview**

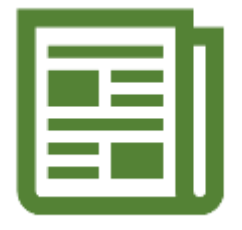

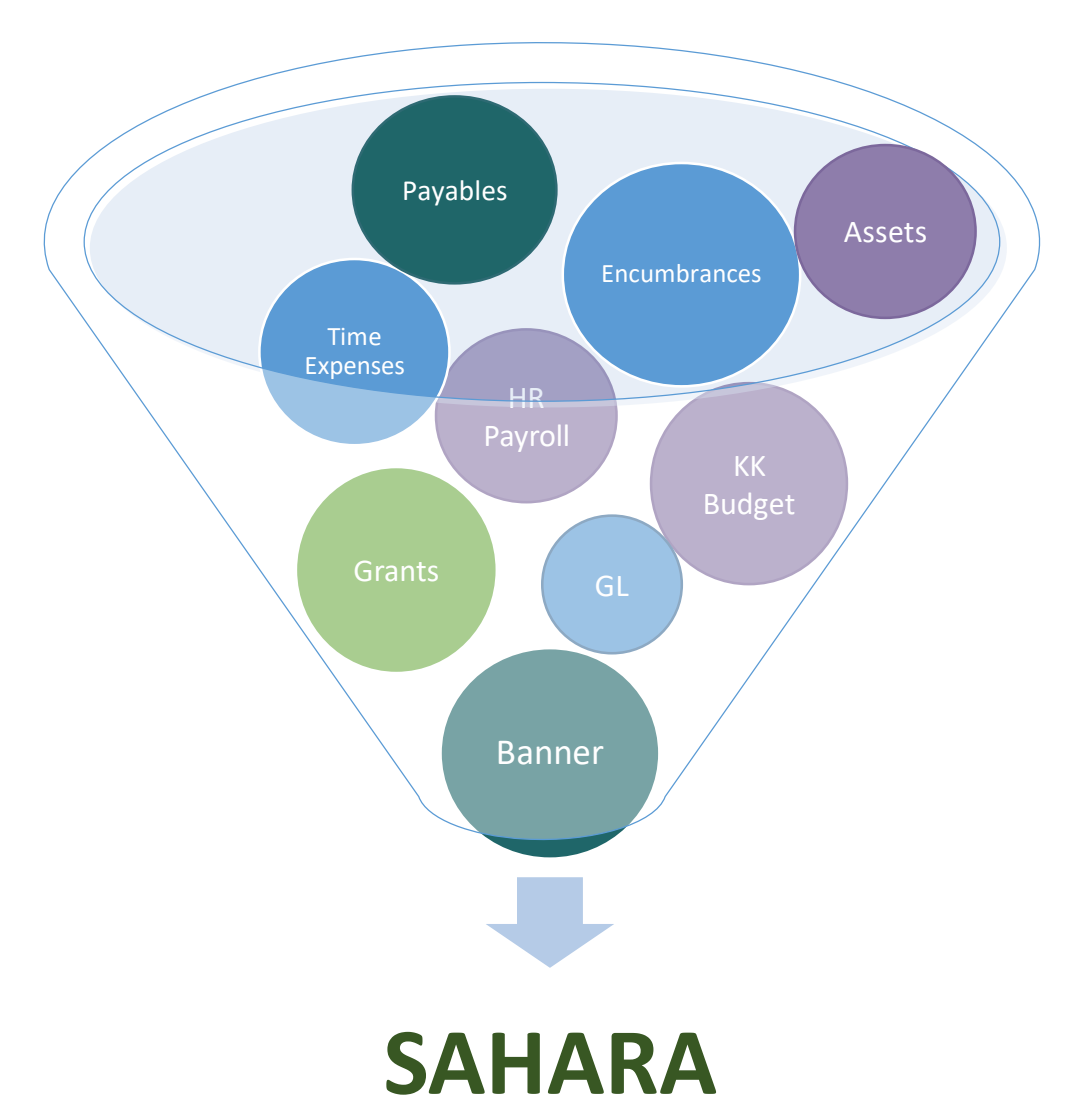

#### **Business Process**

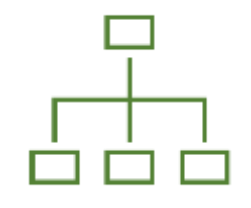

### **Monthly**

**Information is posted onto SAHARA**

**Reconcilers perform Account Reconciliation in SAHARA**

**Account Owners approve Account Reconciliation in SAHARA**

## **SAHARA Roles & Responsibilities**

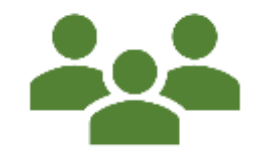

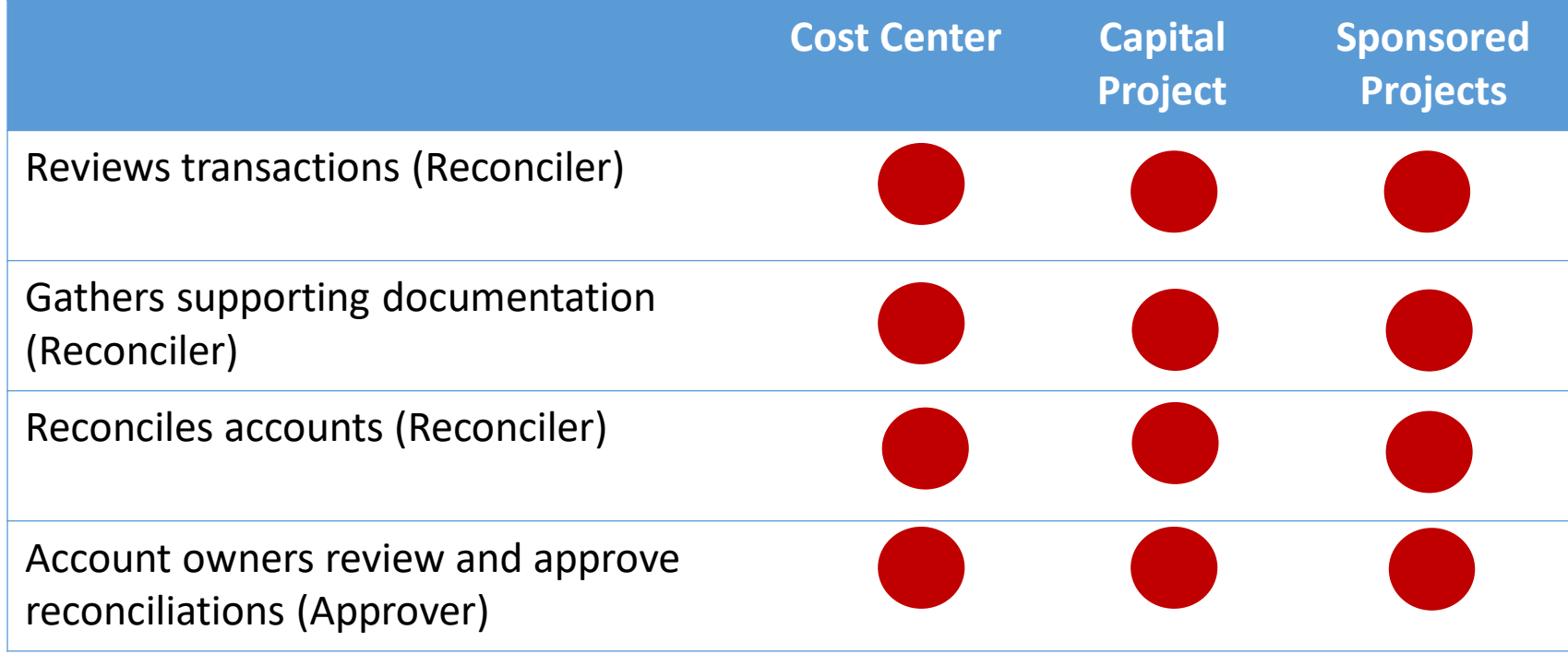

# **Account Reconciliation**

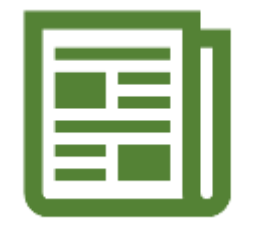

- Reconciling is comparing information from two separate sources and providing explanations for any differences.
- For departmental purposes, this consists of comparing the supporting documentation retained by the department to the information recorded in the PeopleSoft SAHARA application.
- The process encompasses two different activities/roles:
	- 1. Reconcilers retain the supporting documentation for department Funding Sources & prepare the reconciliation in SAHARA.
	- 2. Approvers/Account Owners complete high-level review and approval of reconciliations.

# **Why Reconcile?**

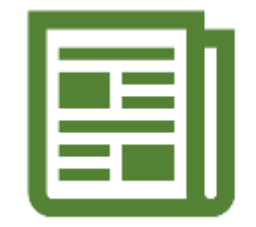

- Monthly reconciliations provide reasonable assurance that transactions are authorized, reasonable, allowable and correct.
- To ensure that unauthorized charges have not occurred to transactions during processing.
- Serve as an internal control to mitigate instances of fraud.
- Examples of fraud:
	- East Central University employee stole \$320K worth of cash and checks by manipulating student accounts and football game receipts.
	- Ex-Yale medical school employee admits to stealing \$40 million in electronics (video below).

# **Retaining Documentation**

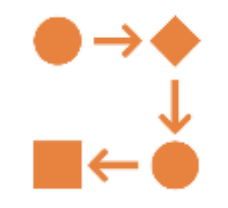

#### **All documentation supporting the reconciliation is required to be uploaded and maintained in SAHARA**

- When uploading attachments, name files by category and include supporting documents within each respective file.
- *Note: Accessing external system to view supporting documents is not acceptable including Miner Mall, OneDrive, personal files, etc…*

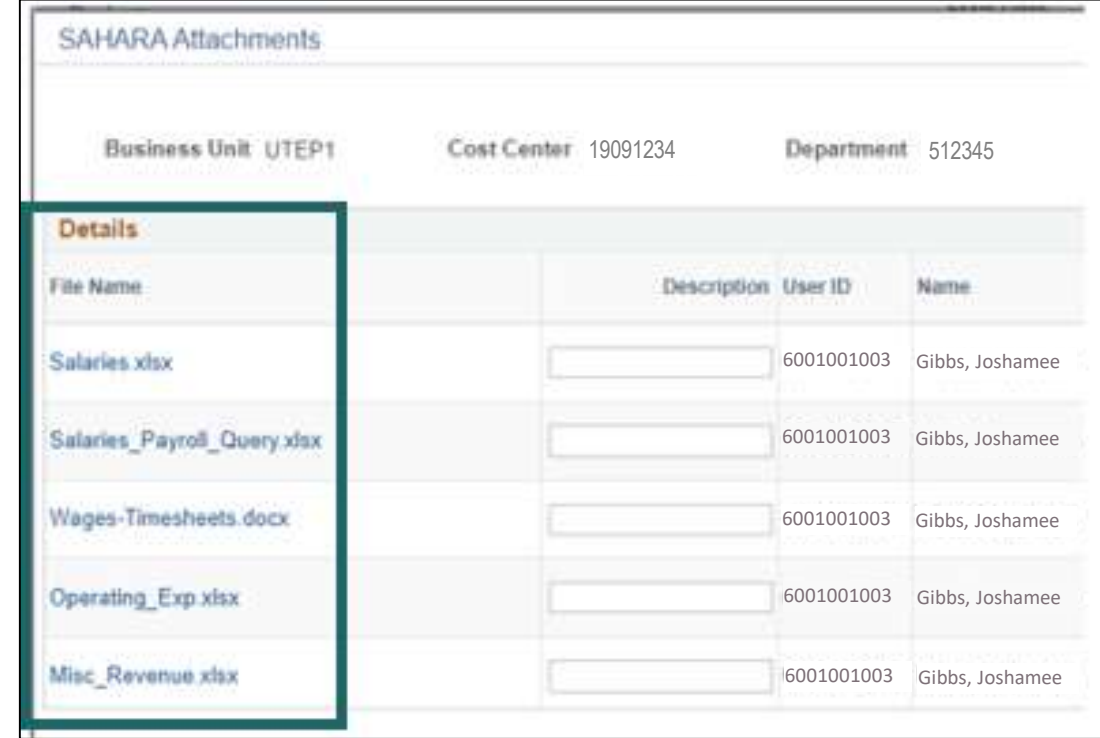

# **How to Reconcile Salaries**

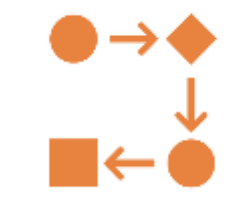

At a minimum, the department must comply with the following steps:

- 1. Create and attach spreadsheet comparing salary balances and headcounts for both current and prior periods, based on the SAHARA reconciliation reports.
- 2. Attach screen shots of prior month and current month Salaries from SAHARA reconciliation (required even if there is no change from month to month, as evidence of review).
- **3. Sponsored Projects**: run query **UTE\_BUDGET\_TRANS\_PAYROL\_W\_GRNT** and compare current and prior period salaries. Review accounts such as Classified, Student, Research Assistant salaries. Query is a required attachment.
- 4. For differences, attach supporting documentation explaining difference, such as:
	- Appointment Actions Request e-Form
	- HR Separation / Retirement e-Form
	- Additional Pay Request
	- Supplemental Authorization Request (SAR)

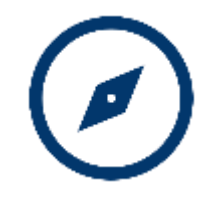

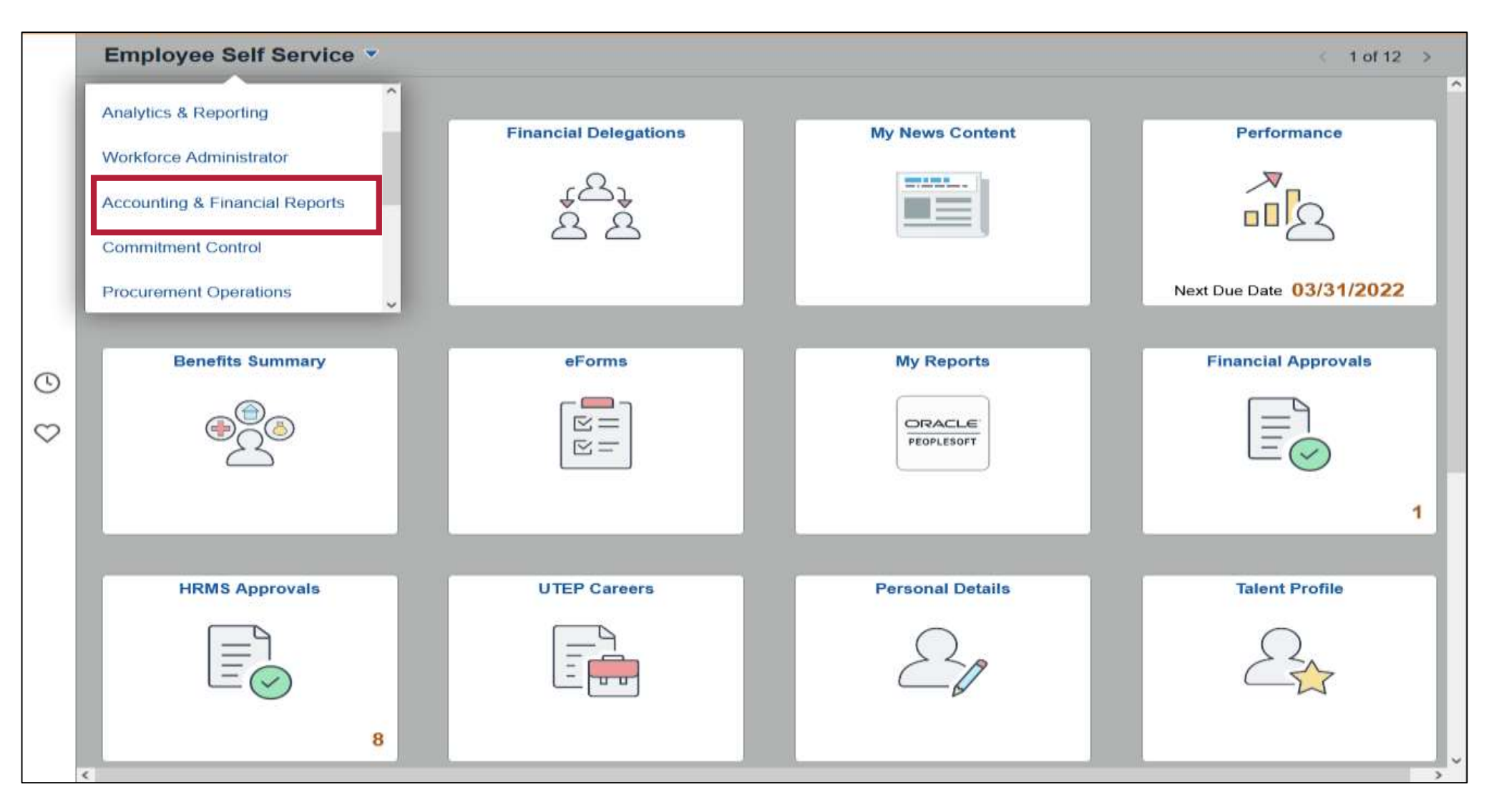

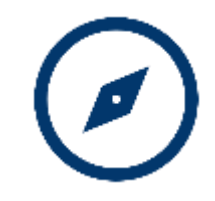

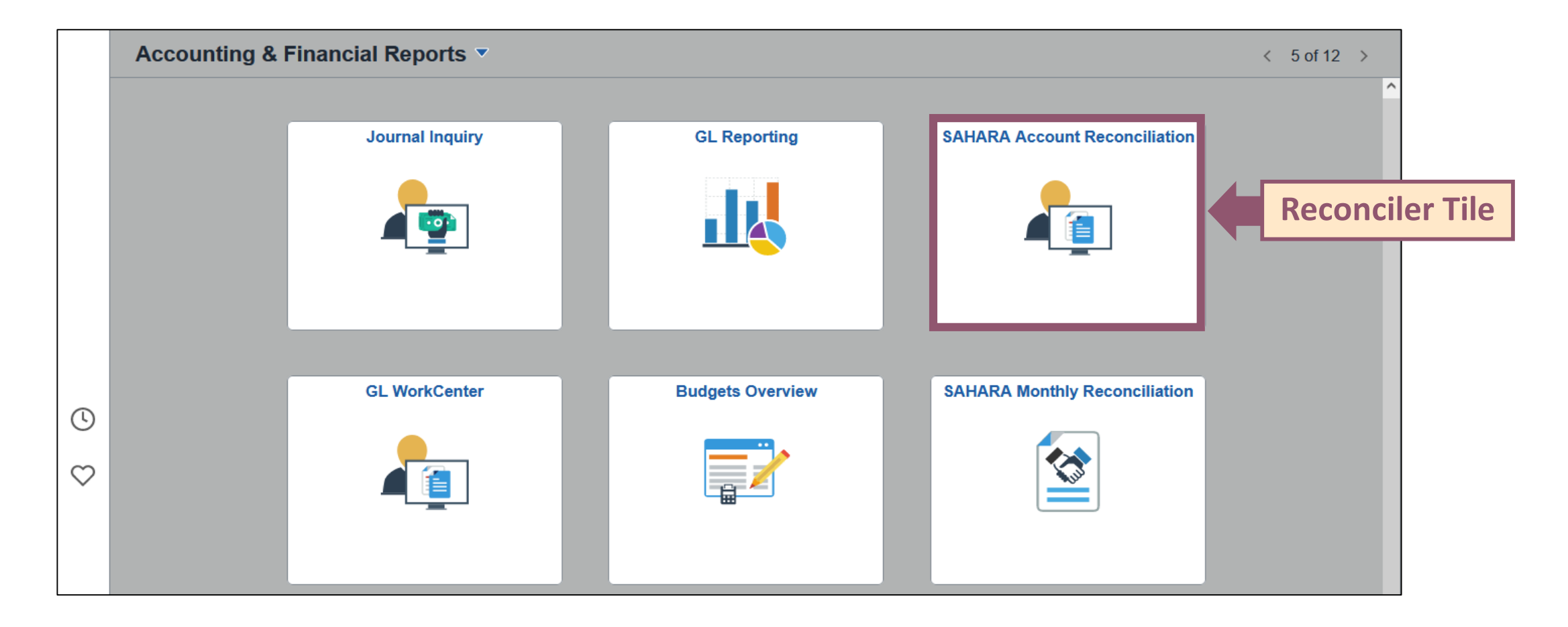

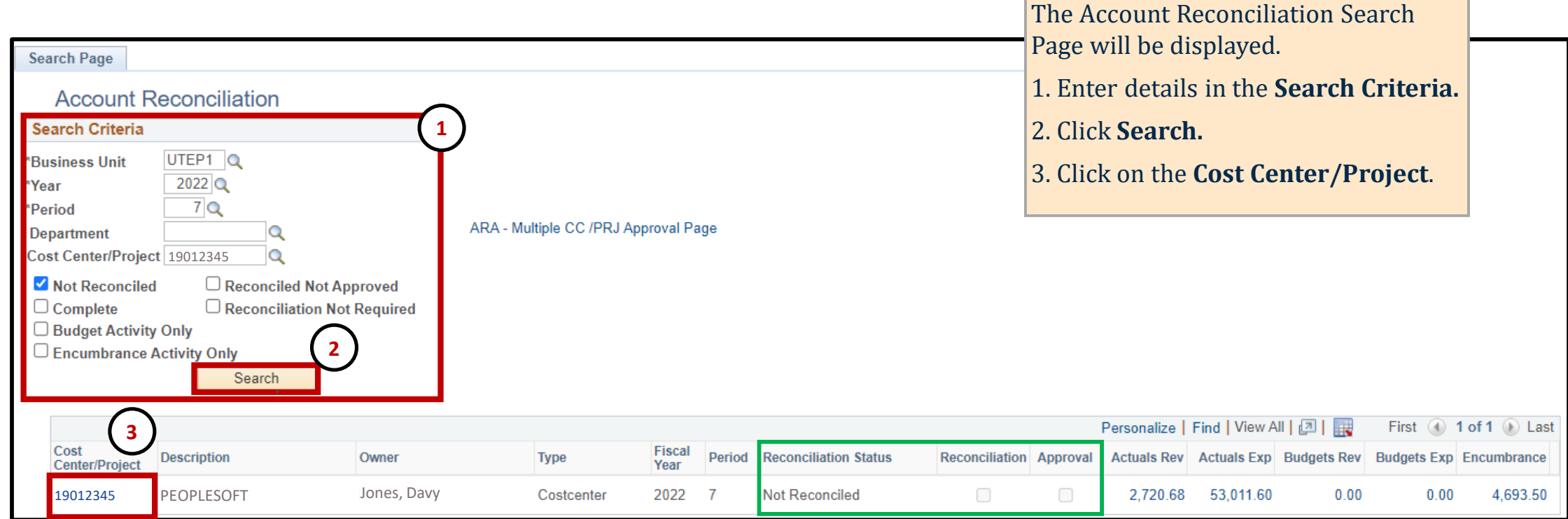

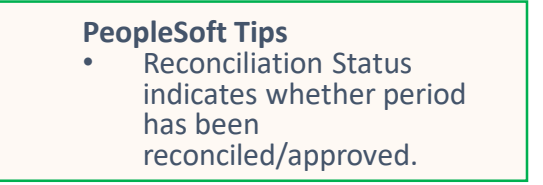

#### **Salary GL Account will appear:**

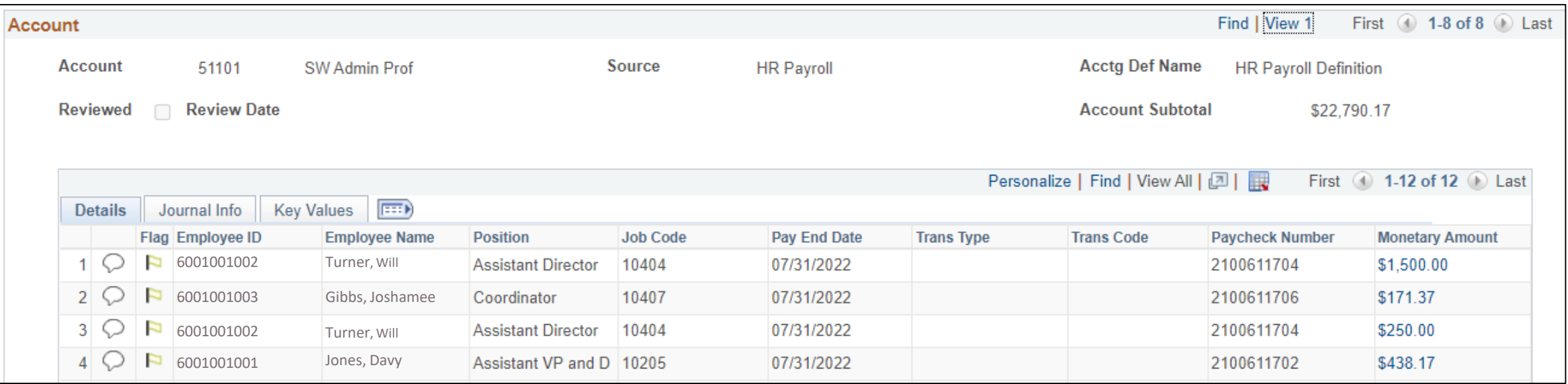

#### **When reconciling:**

- 1. Compare salary balances for both current and prior periods
- 2. If differences, research and attach supporting documents

## **Faculty and Staff Reconciliation: Salary and Headcount**

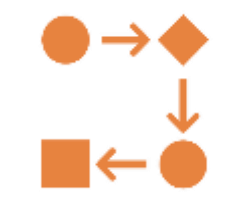

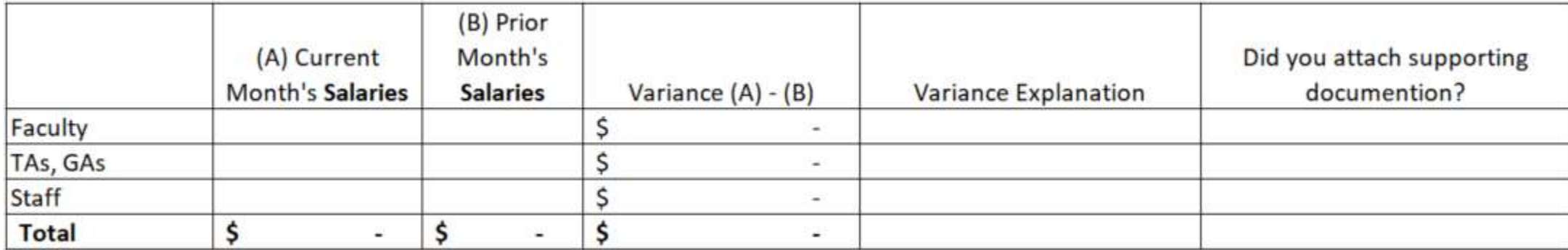

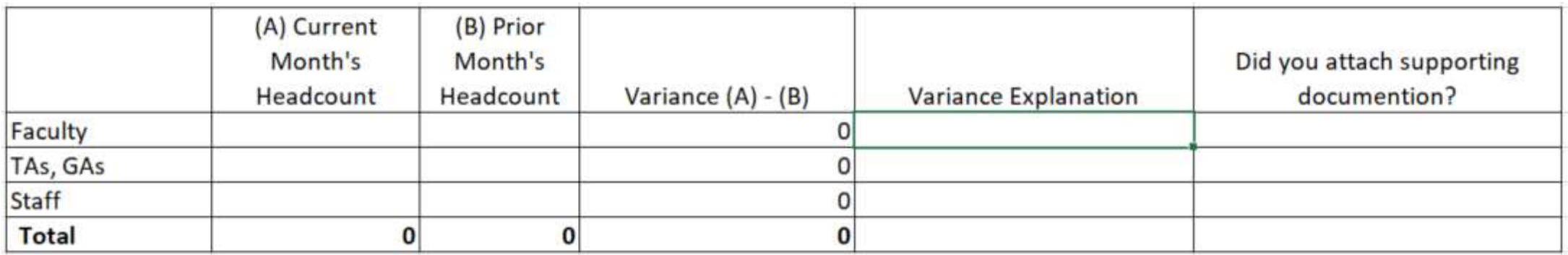

**Note: Month to month comparison is required for all periods. In the case of Period 1 (September), comparison is required against August from the previous fiscal year. For variances related to Merit Increases, include comment "This month's variance is due to merit increases approved by the University".**

#### **Sponsored Projects: Payroll Query Navigation**

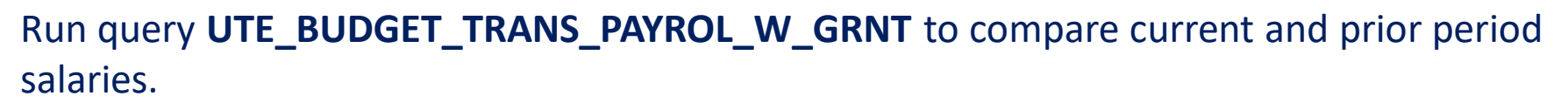

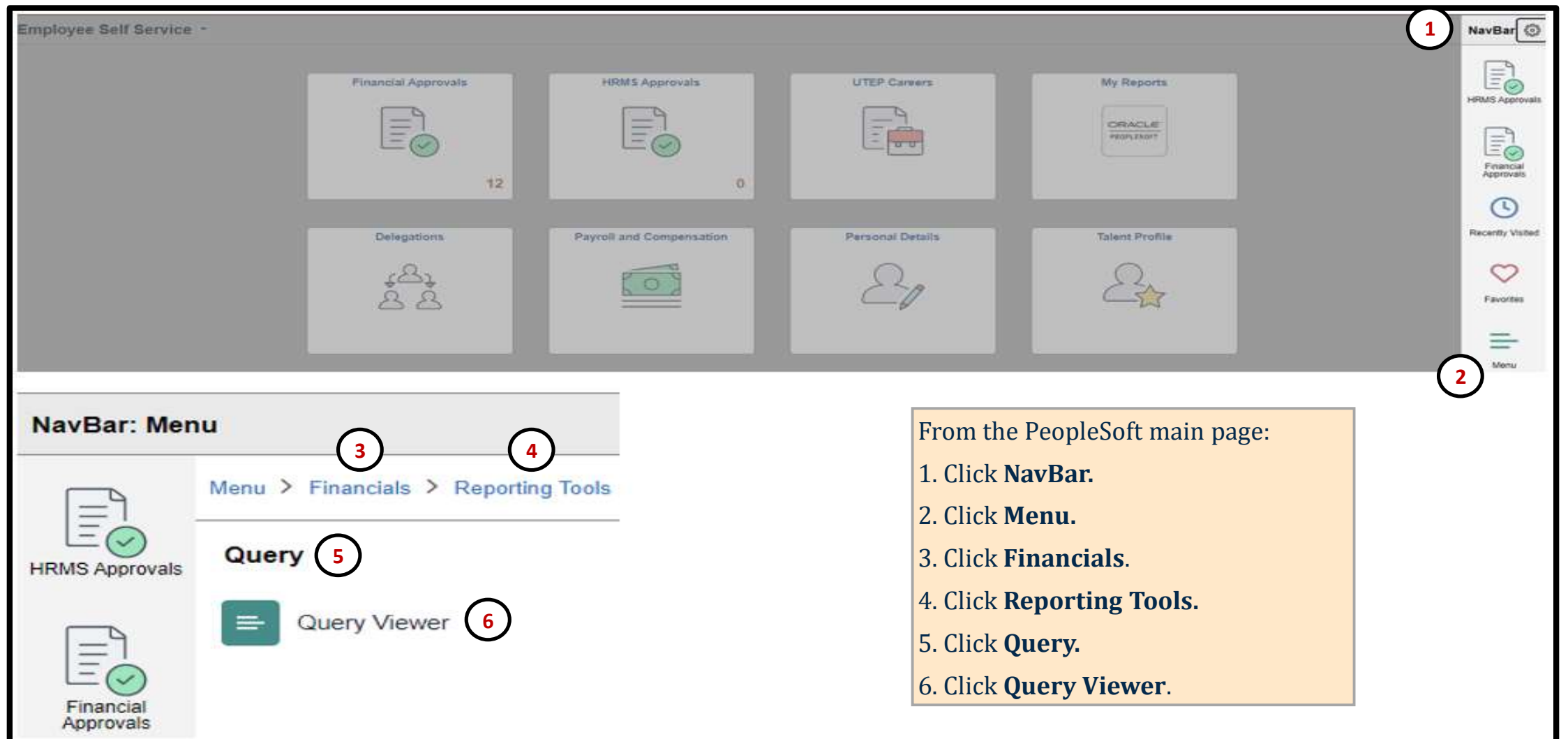

#### **Sponsored Projects: Payroll Query Navigation**

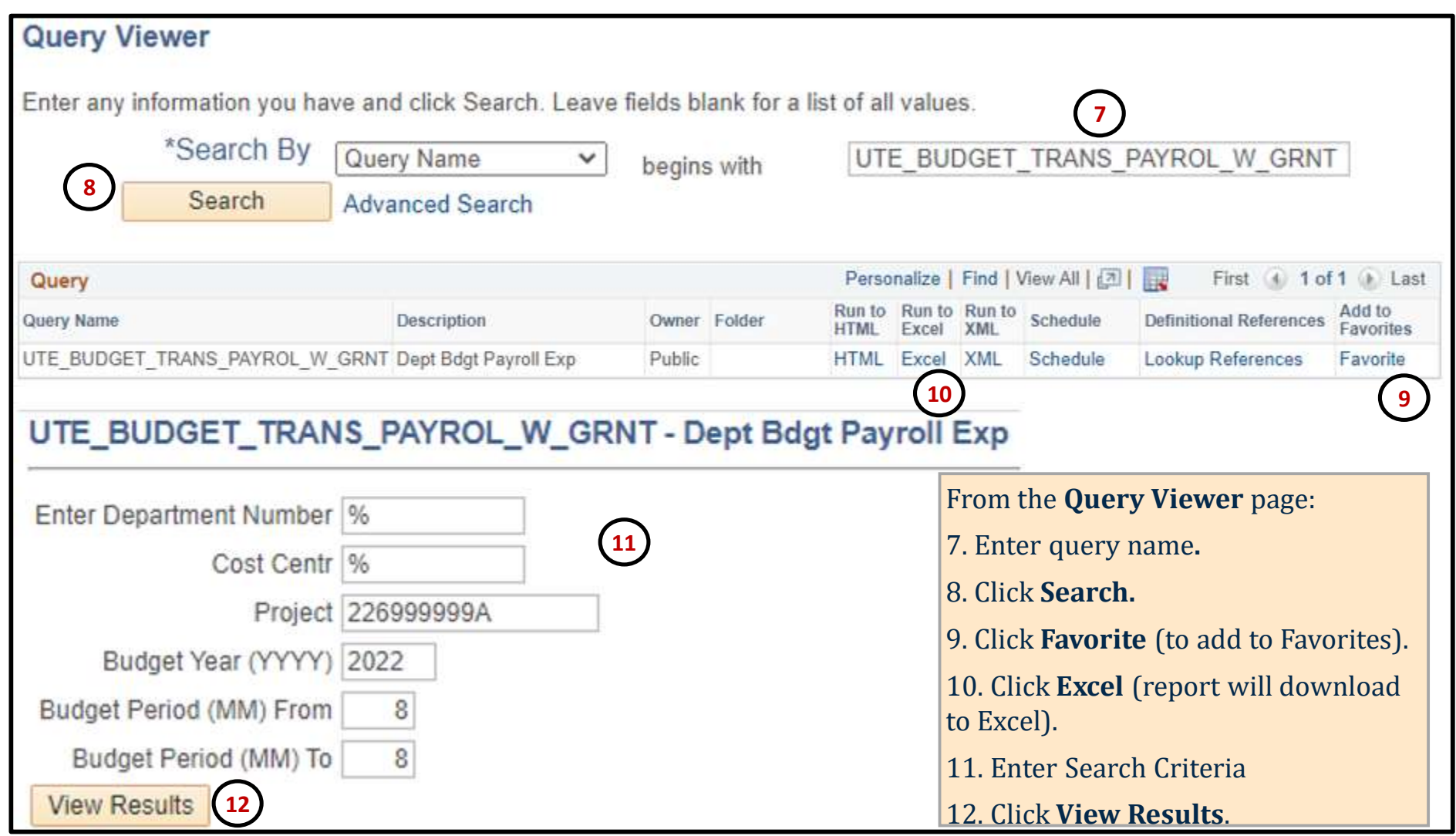

### **Sponsored Projects: Payroll Query Output**

#### **UTE\_BUDGET\_TRANS\_PAYROL\_W\_GRNT**

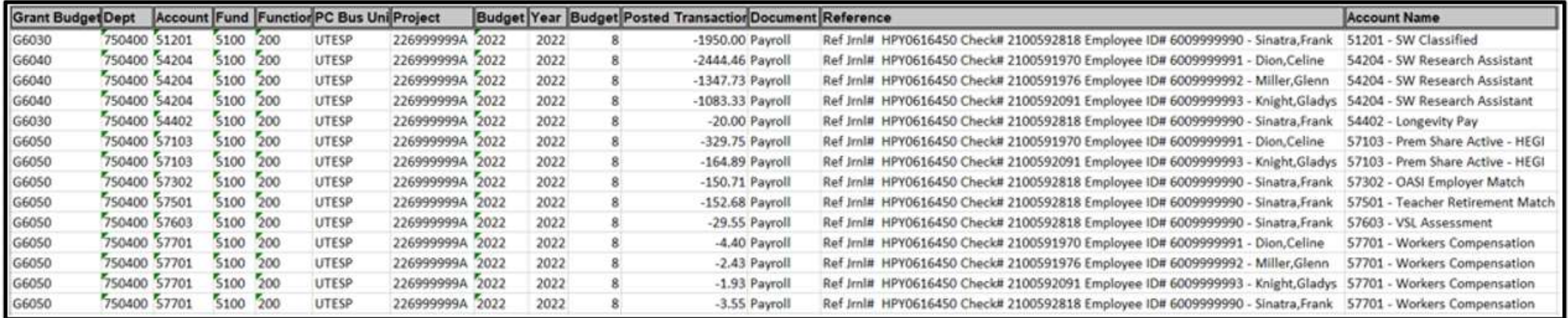

**Query is used for Sponsored Projects to compare current & prior period salaries. This is a required attachment.**

# **How to Reconcile Wages**

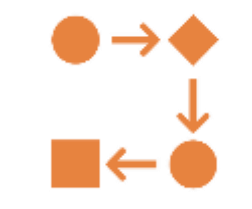

At a minimum, the department must comply with the following steps:

- 1. Attach PeopleSoft Timesheet screen shot to verify total hours. All Timesheets for different employees can be attached in one file in SAHARA.
- 2. Calculate pay (Hours x Rate).
- 3. Confirm wage expense calculated (in spreadsheet) matches the expensed amount in the SAHARA Account Reconciliation screen.
- 4. Investigate any differences and attach supporting documentation to confirm differences.

Note: If Timekeeper submits timesheet on behalf of the employee, a Time Record Form is required to attach.

# **PeopleSoft - Timesheets**

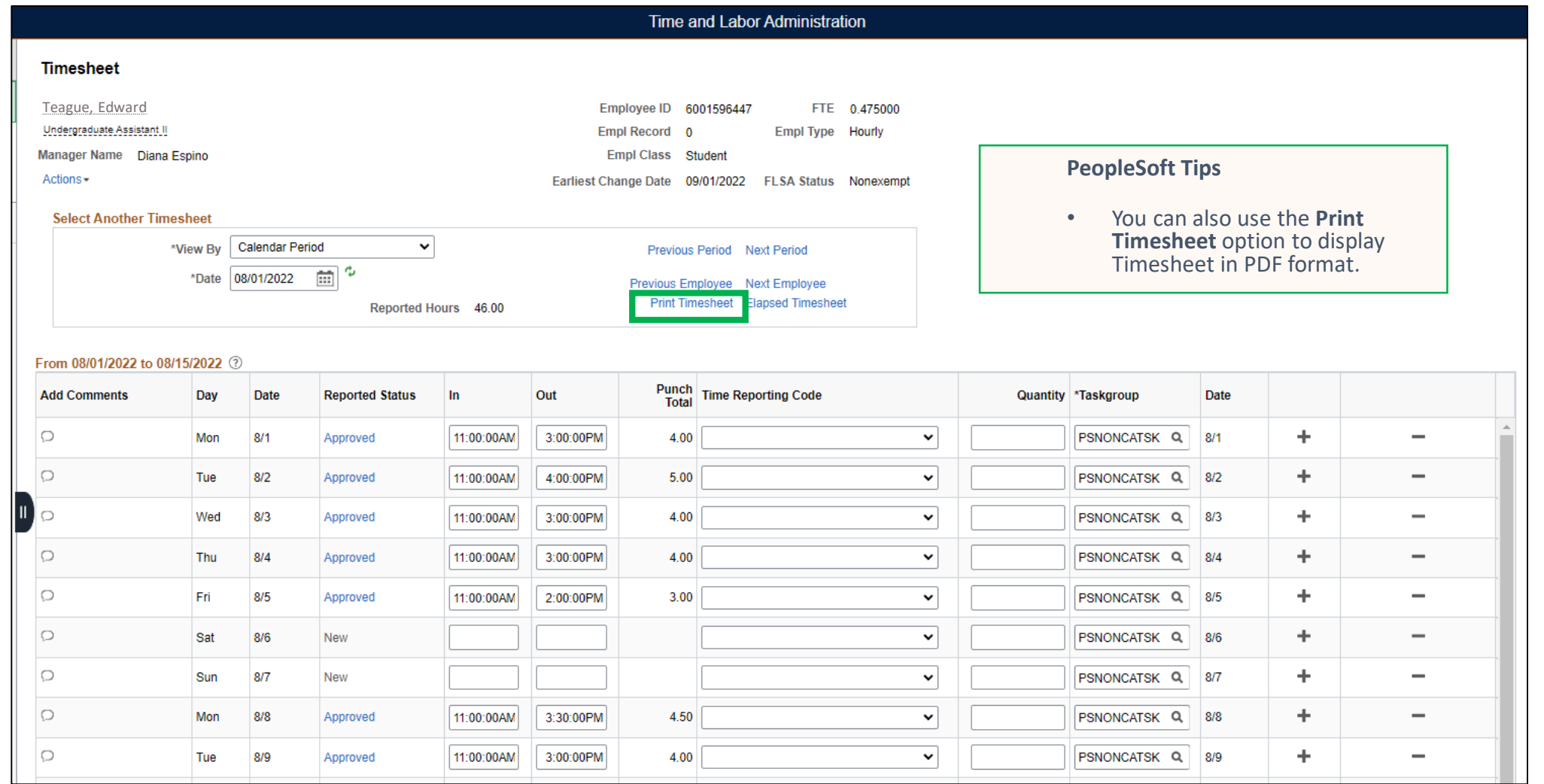

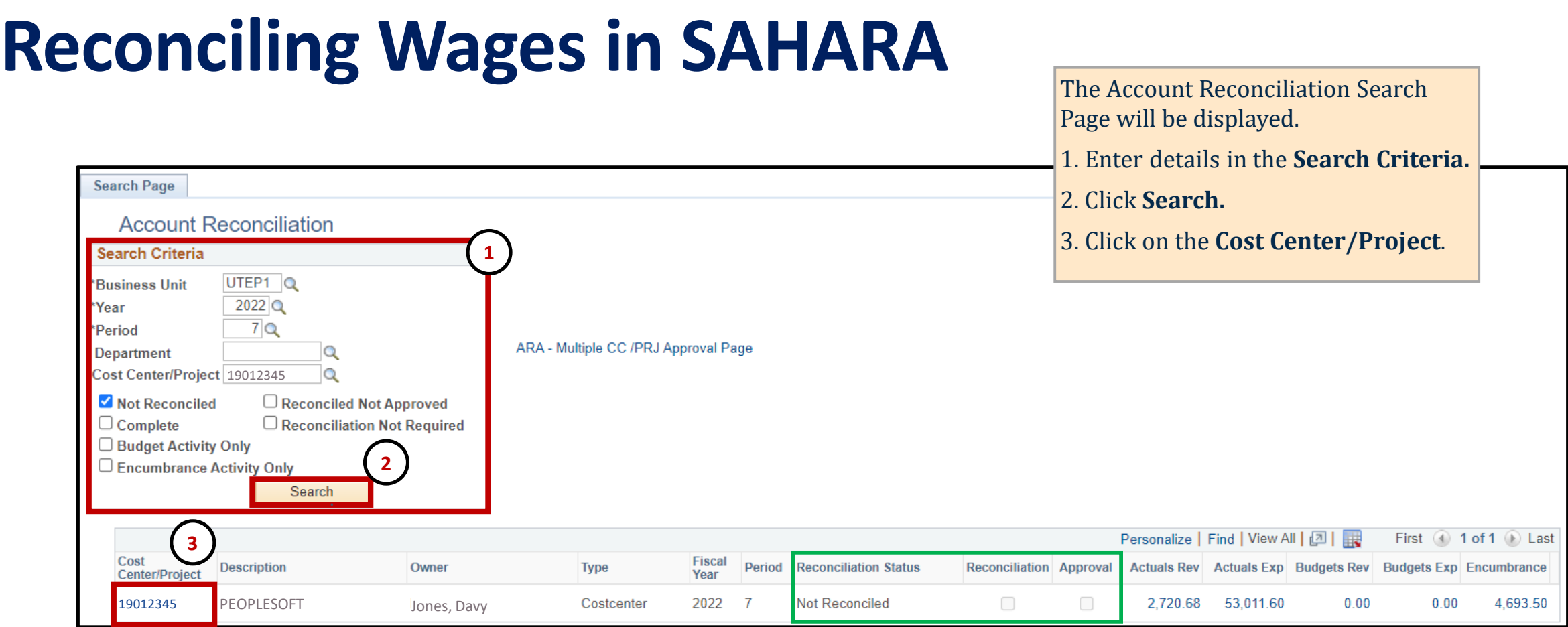

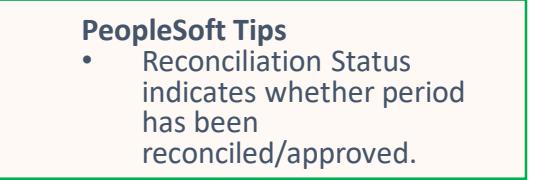

# **Reconciling Wages in SAHARA**

#### **Wage GL Account will appear:**

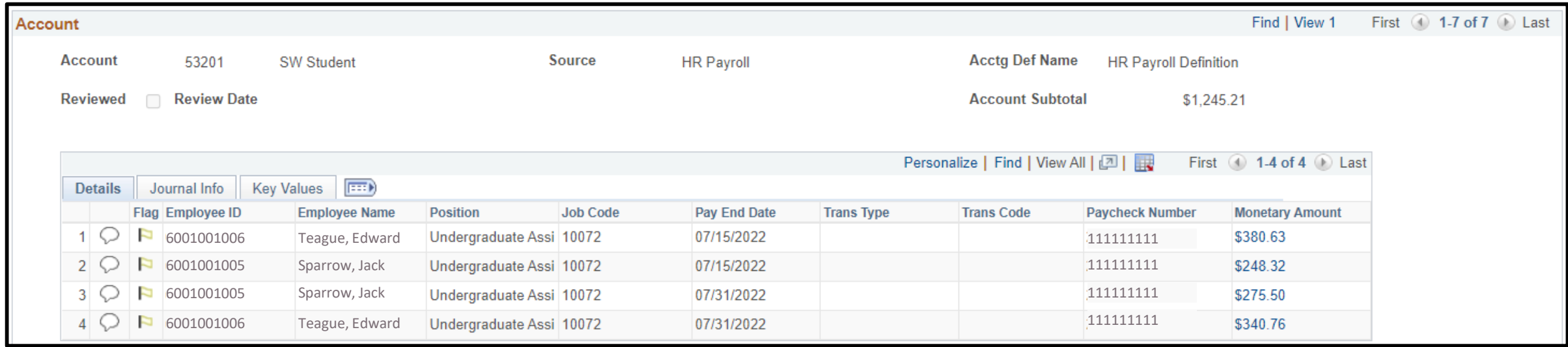

#### **When reconciling:**

- 1. Calculate pay (Hours x Rate)
- 2. Confirm calculated amount matches the expensed amount in SAHARA
- 3. Research any differences and contact Payroll of findings

## **Student Reconciliation: Wages and Headcount**

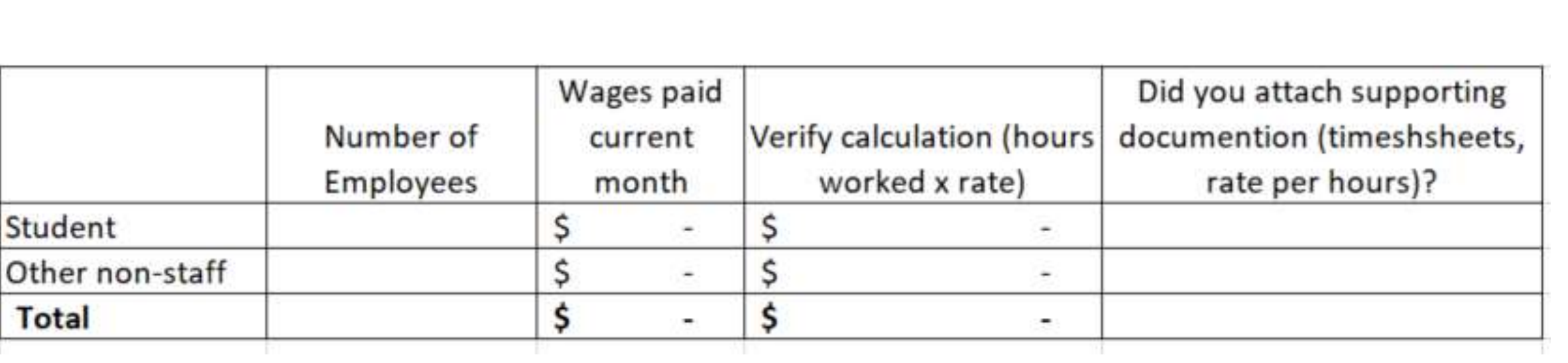

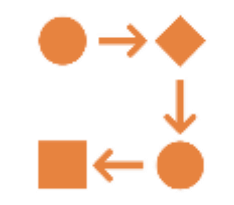

# **Fringe Benefits**

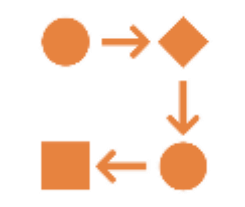

- No supporting documentation required.
- Verify there is little fluctuation between months. Large variations may indicate there's a problem.
- Changes in headcount and/or salaries may explain these variances.
- Notify the Budget Office of any unexplained discrepancies in excess of 5%.

## **Operating Expenses**

 The SAHARA module allows reconcilers to drill down on Travel and Non-Travel Expense reports & for Non-PO Vouchers and Invoices.

#### **When reconciling:**

- 1. Confirm drill-down matches amount in SAHARA. If the drill down provides sufficient backup, there is no need to attach additional documentation
- **2. After reviewing the expense, make sure to check the "Reviewed" box**

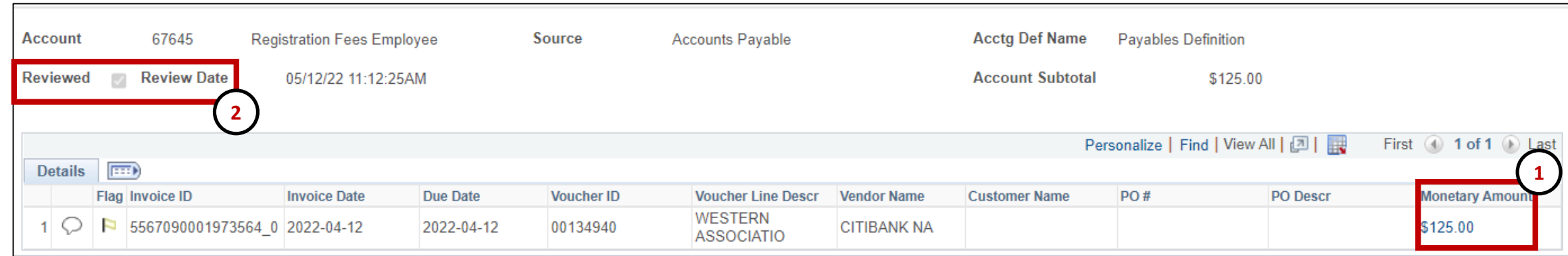

## **Operating Expenses**

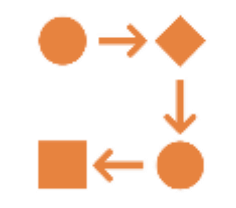

The drill-down in some GL accounts may not give the reconciler all the necessary backup. In this case, the reconciler will need to attach documentation and *match* the expense amounts in the SAHARA .

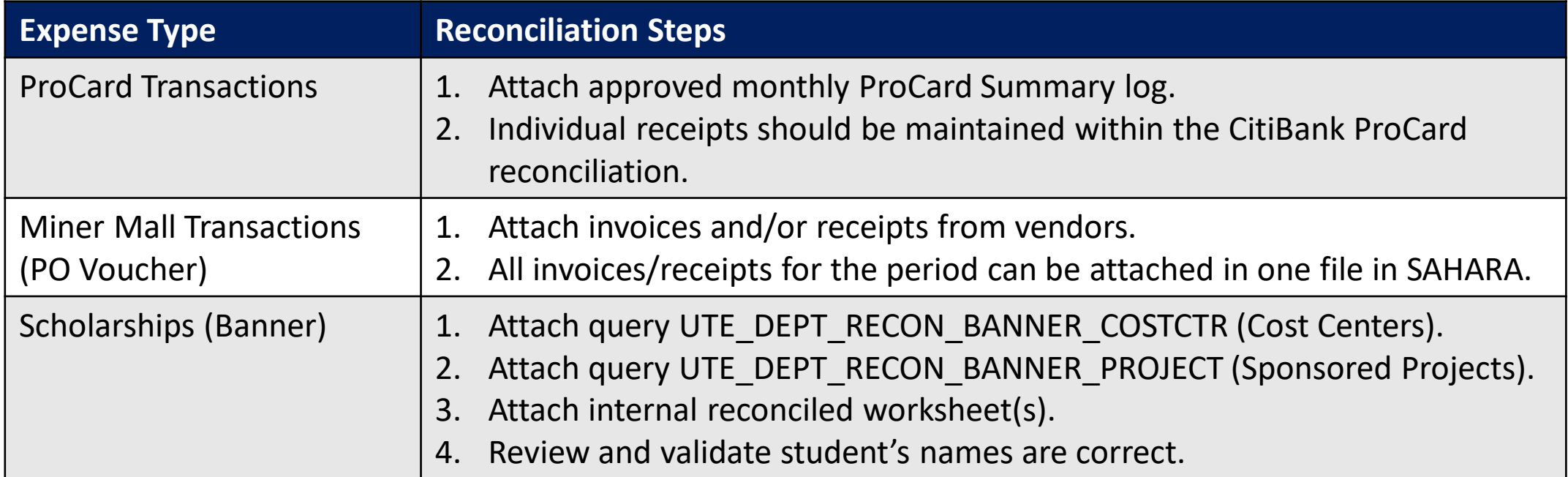

### **Operating Expenses - Inter-Department Transfers (IDTs)**

The reconciler will need to attach supporting documentation and match the expensed amounts in SAHARA for any SC028 Journal types.

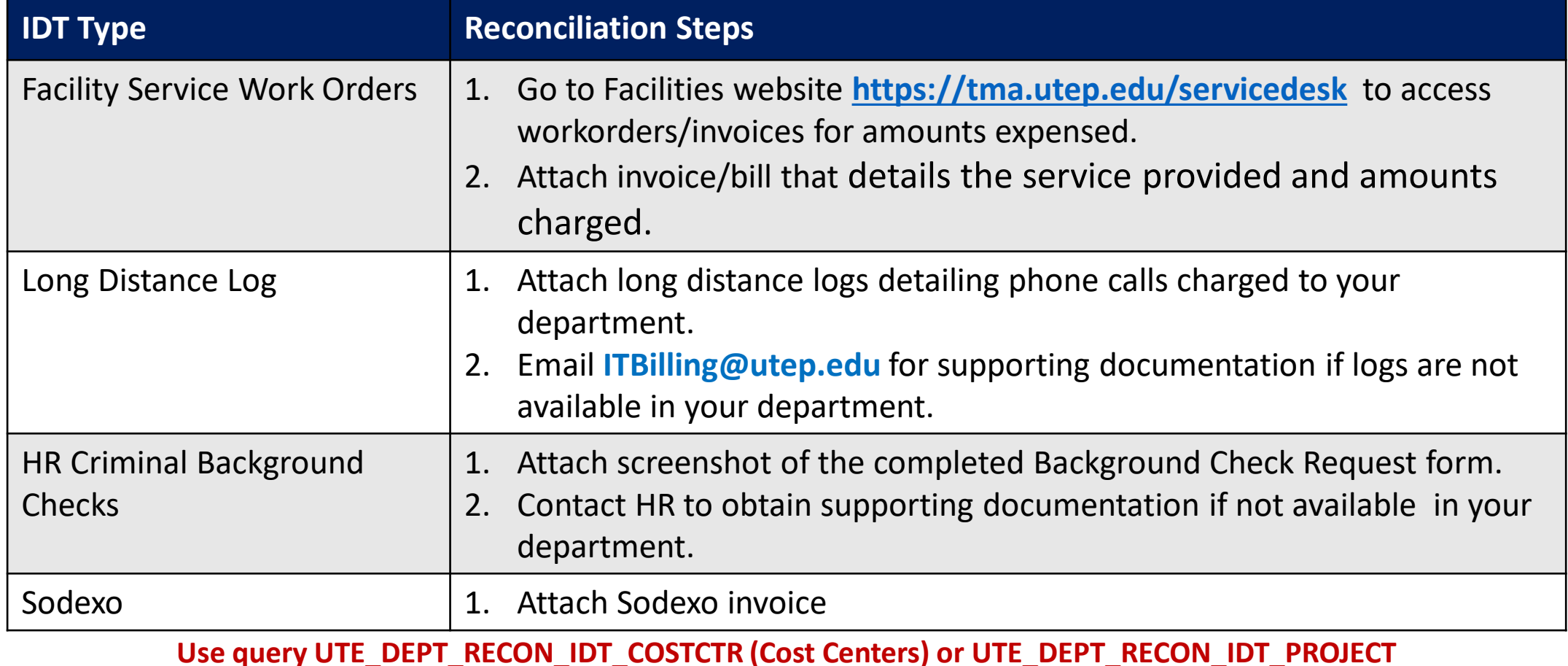

**(Sponsored Projects) for additional detail on transactions.**

## **Reconciling Operating Expenses in SAHARA**

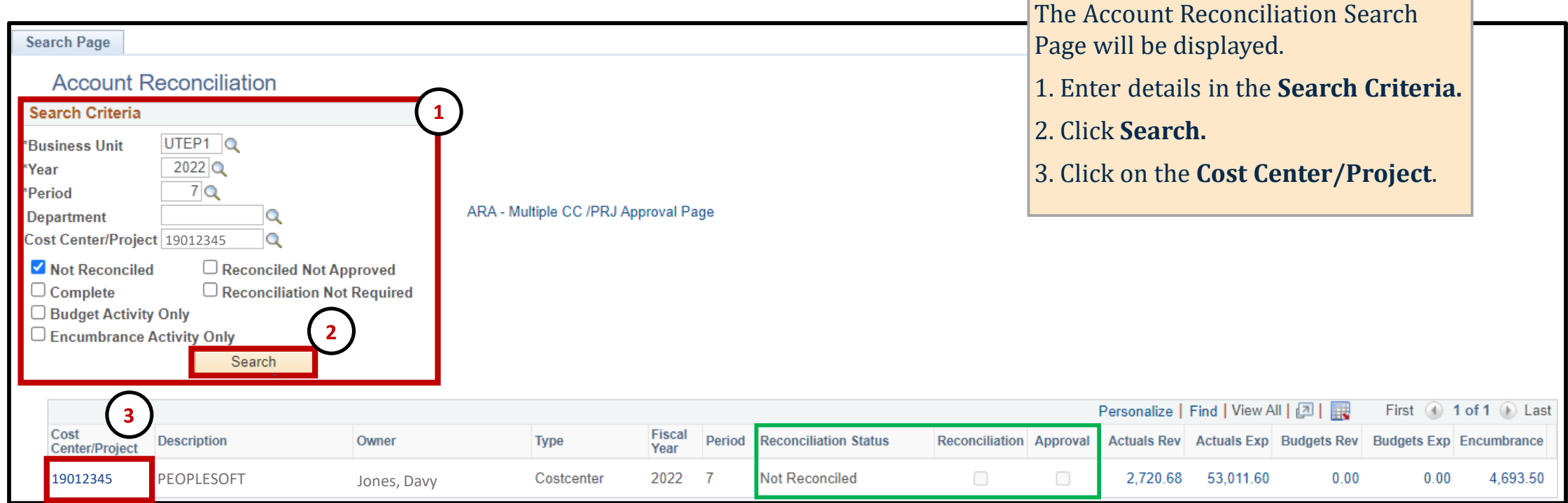

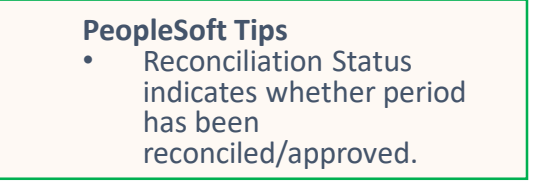

## **Reconciling Operating Expenses in SAHARA**

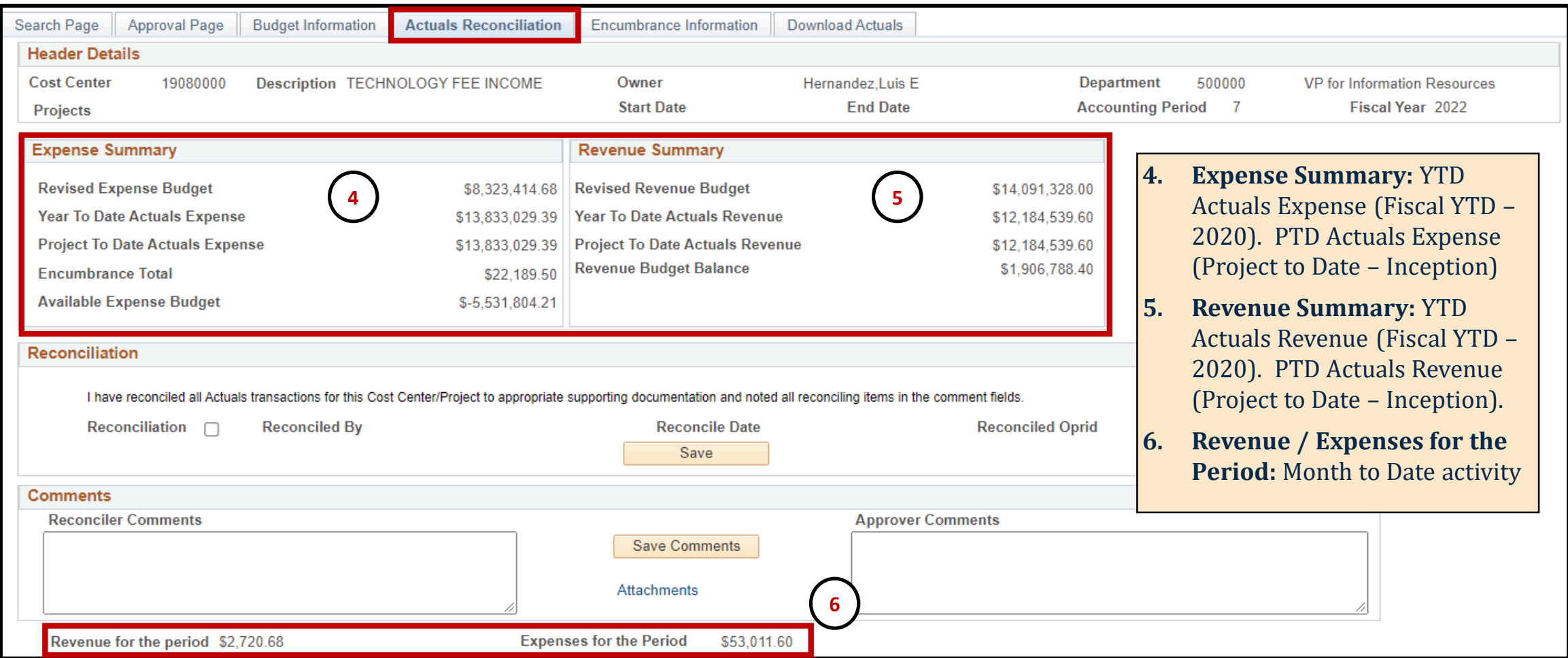

#### **Reconciling Operating Expenses in SAHARA-Download**

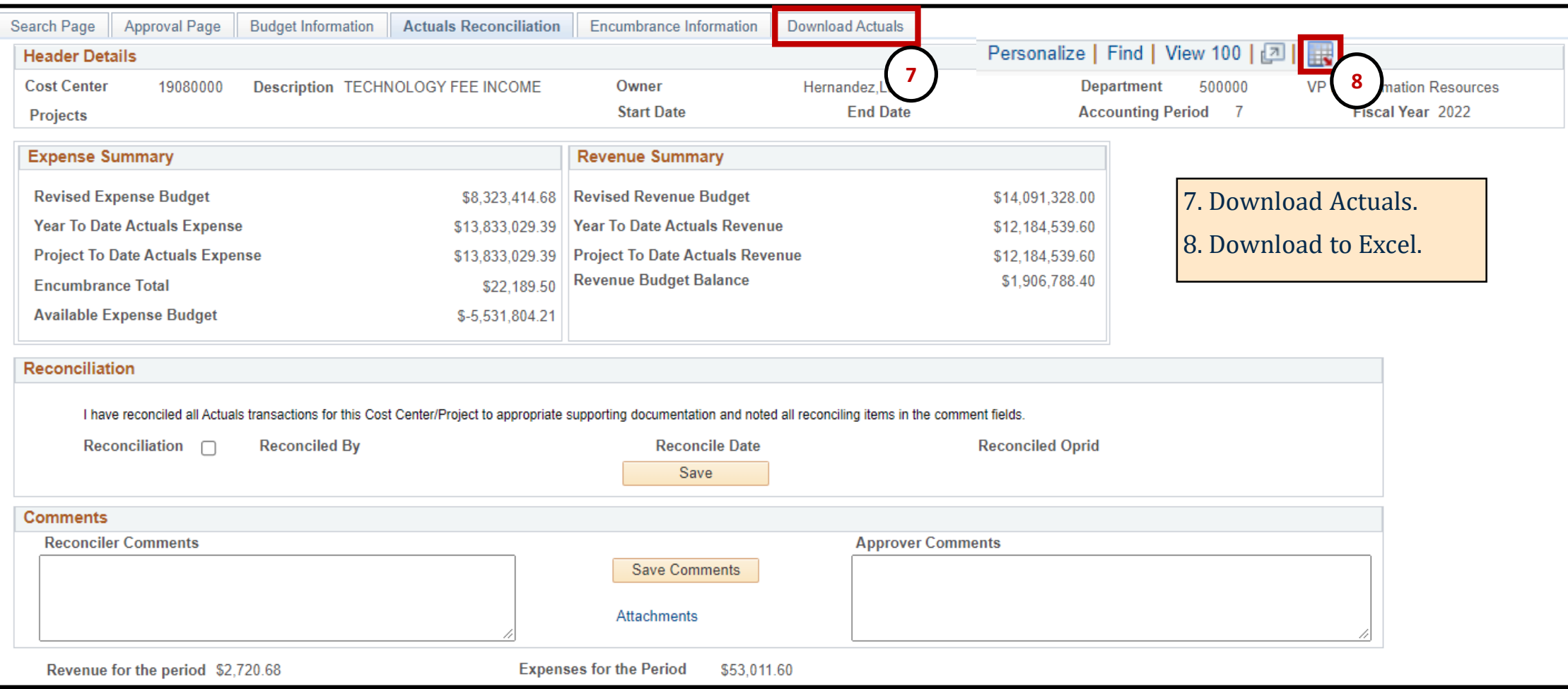

#### **Reconciling Operating Expenses in SAHARA-Download**

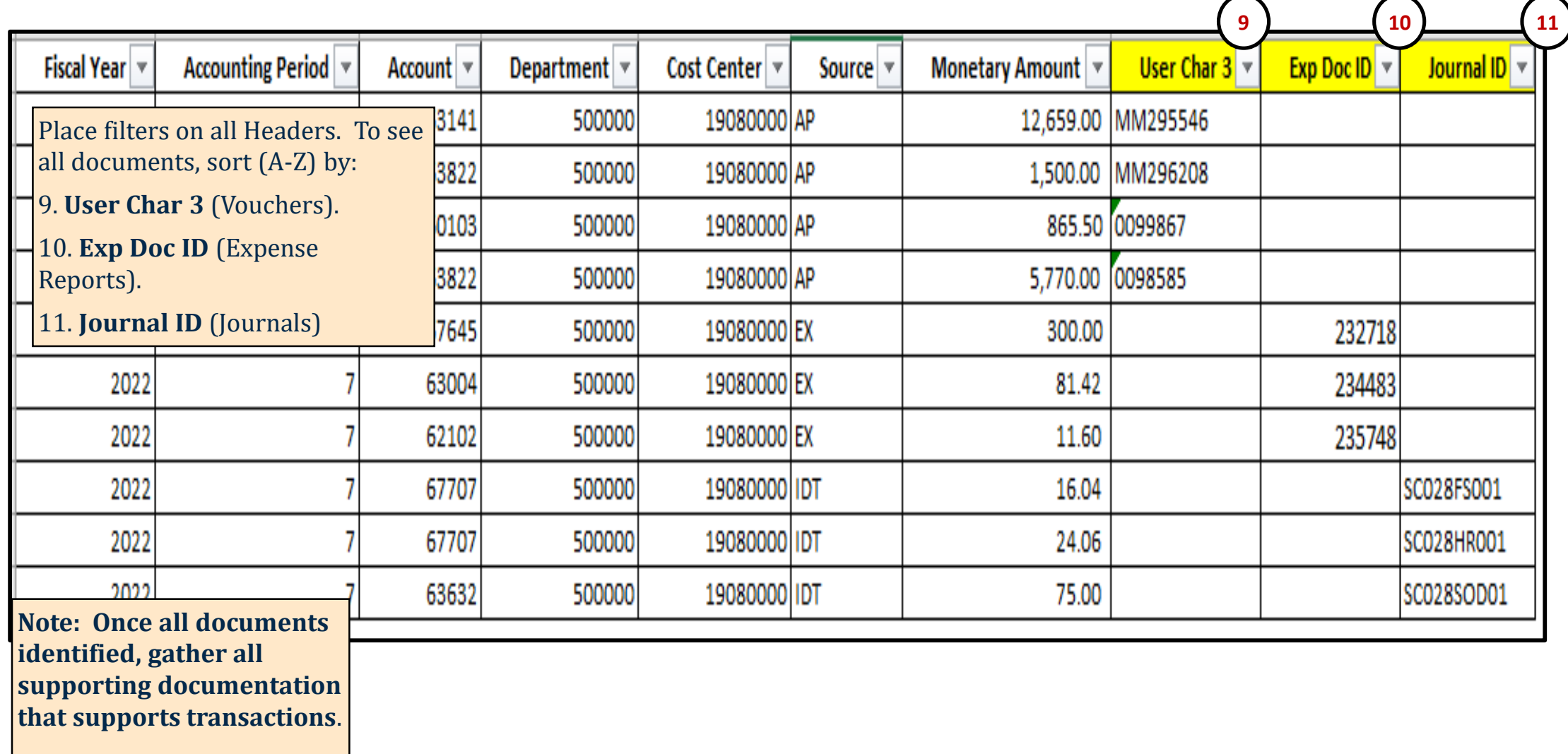

### Reconciling Operating Expenses in SAHARA-Download

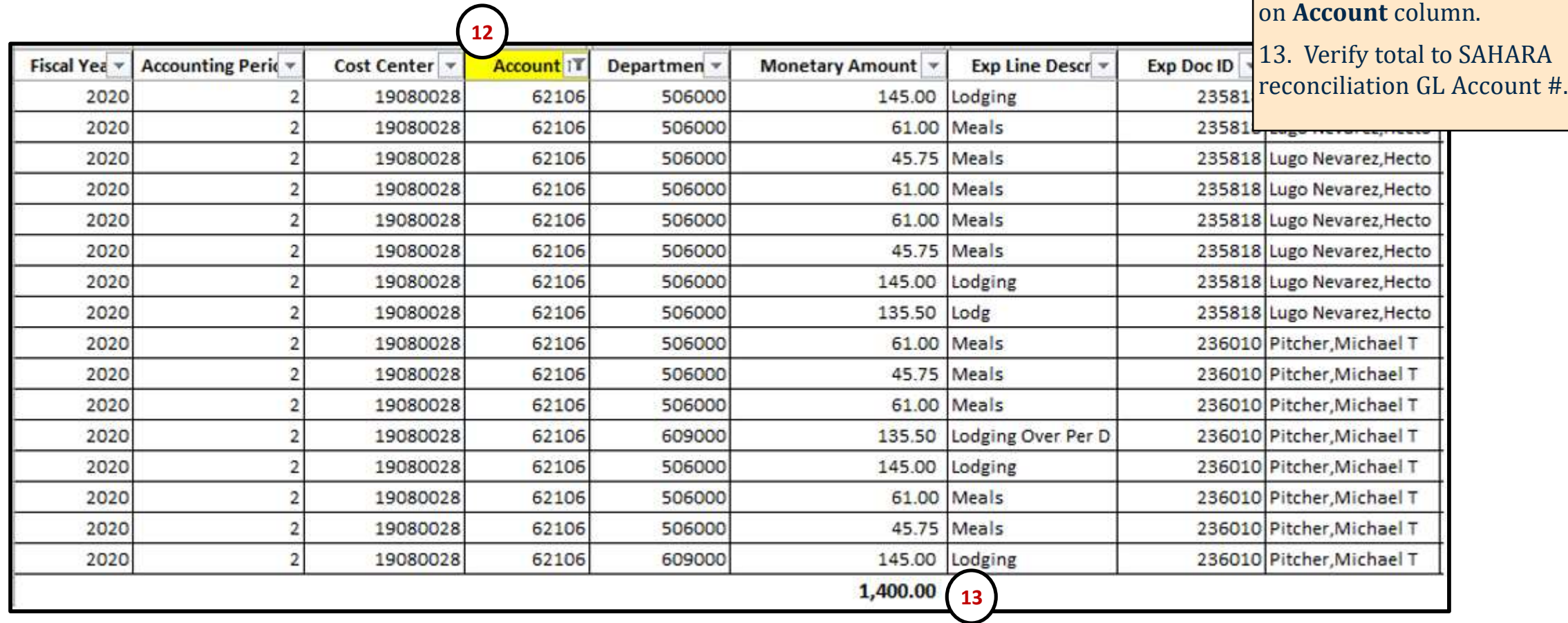

### **Reconciling Operating Expenses in SAHARA**

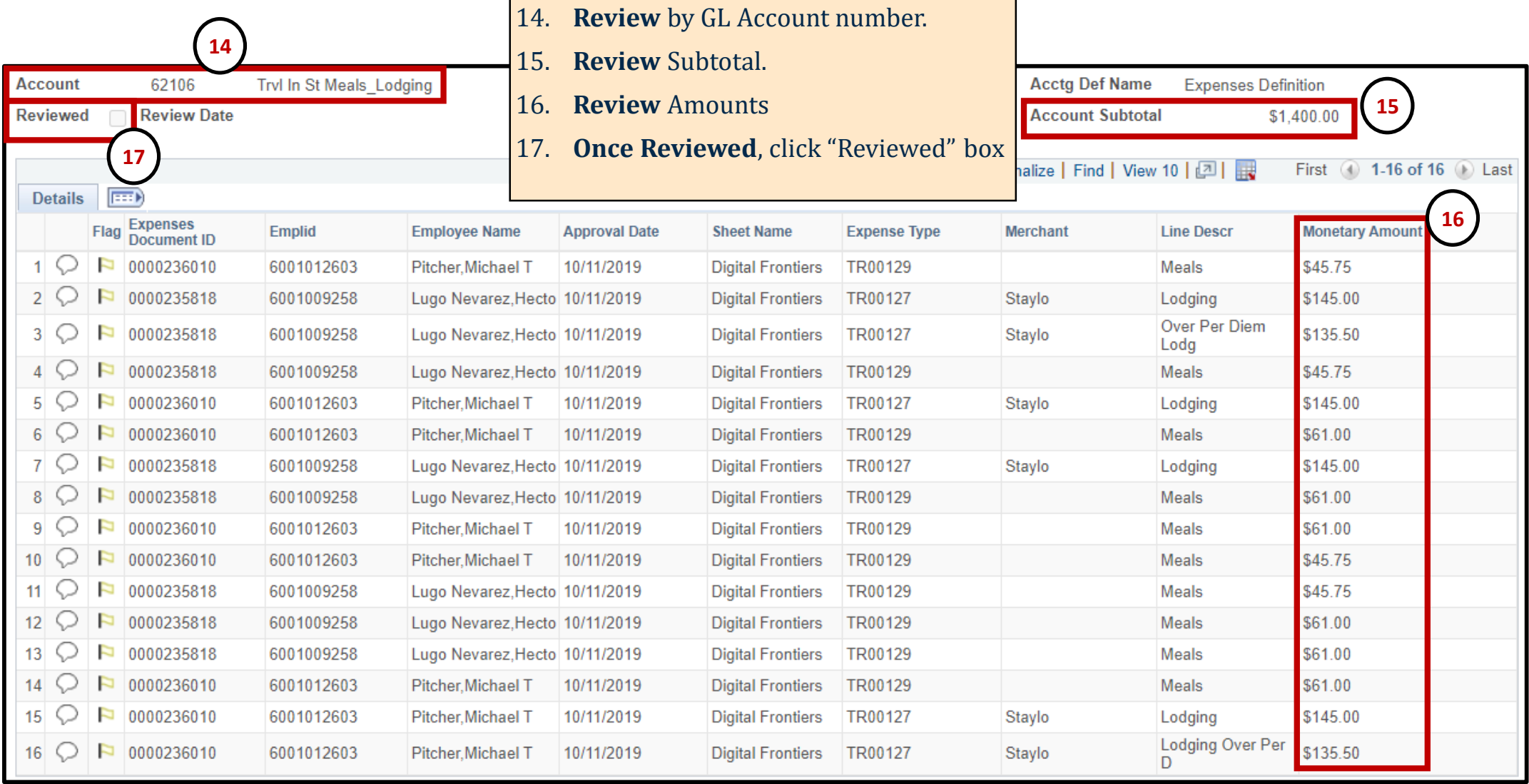

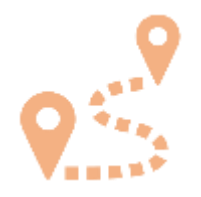

# **SAHARA –Adding Attachments**

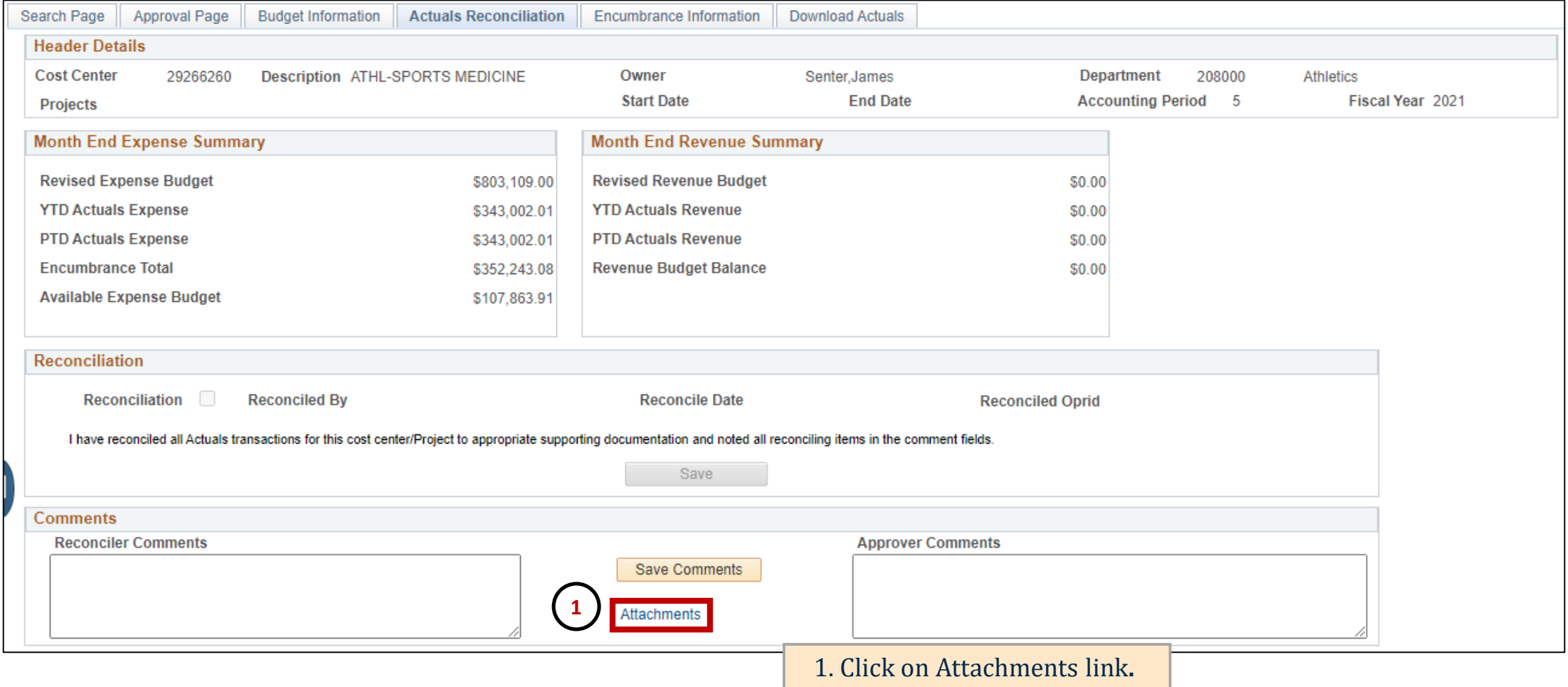

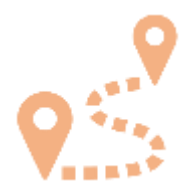

# **SAHARA –Adding Attachments**

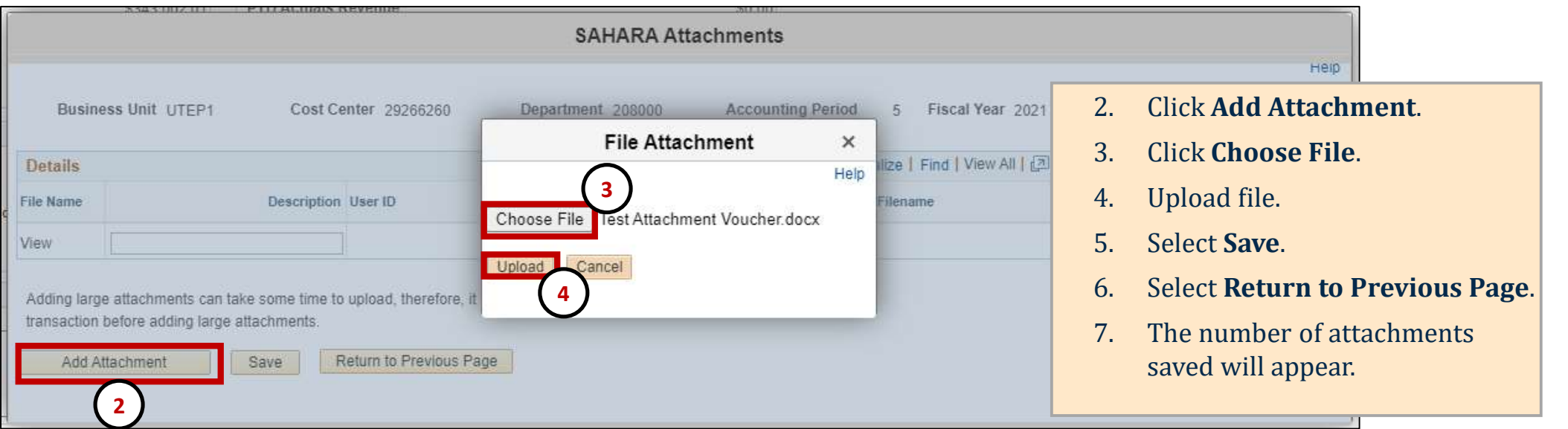

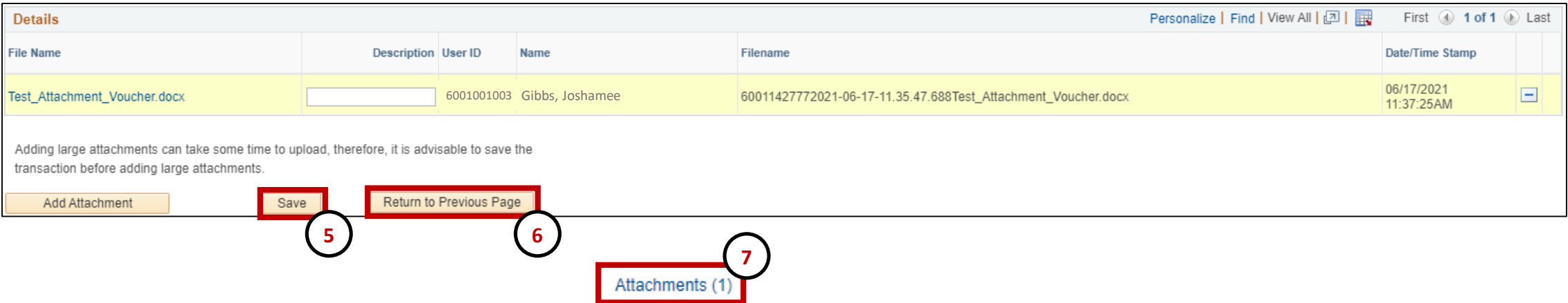

## **Reconciling in SAHARA –Adding Comments**

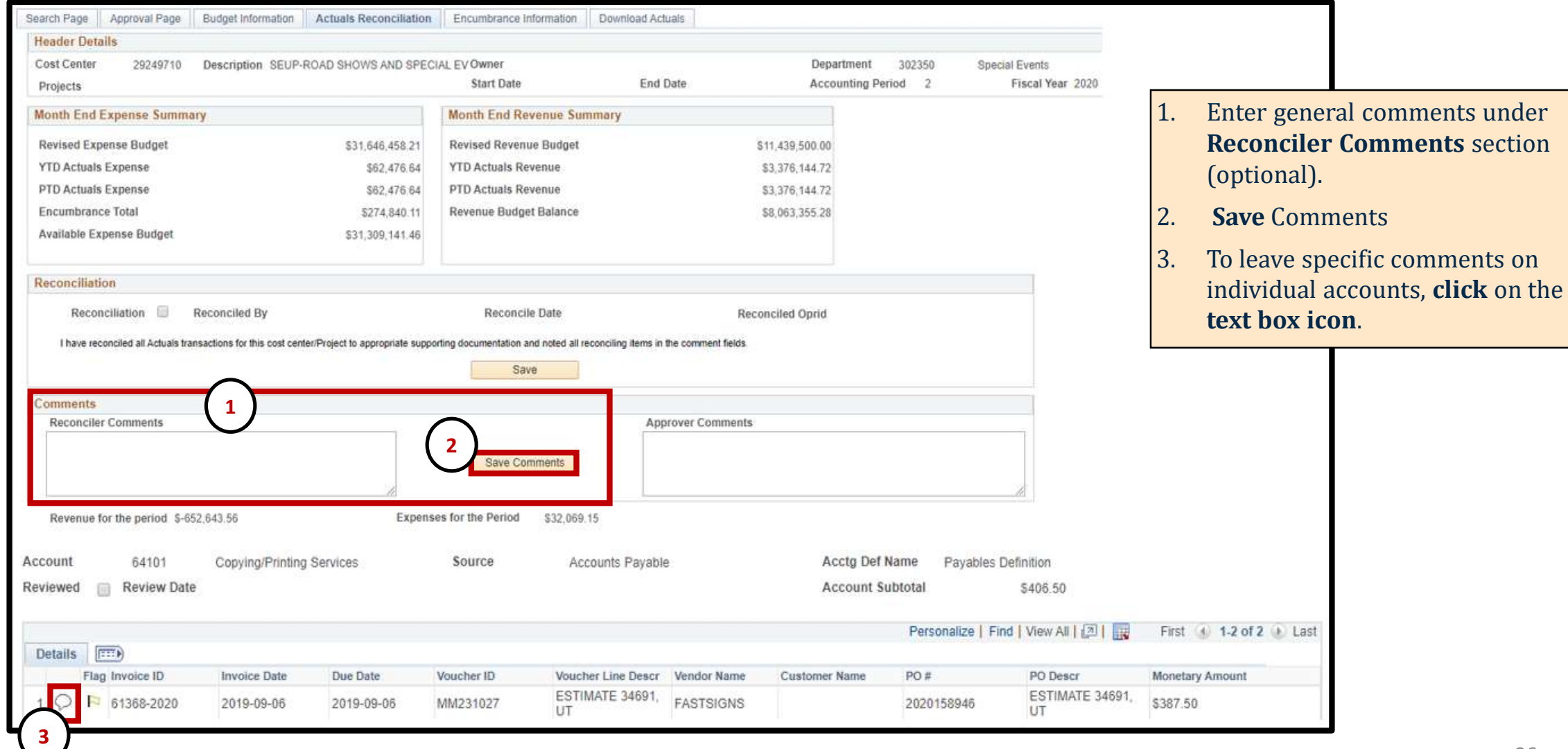

# **Reconciling in SAHARA – Adding Flag**

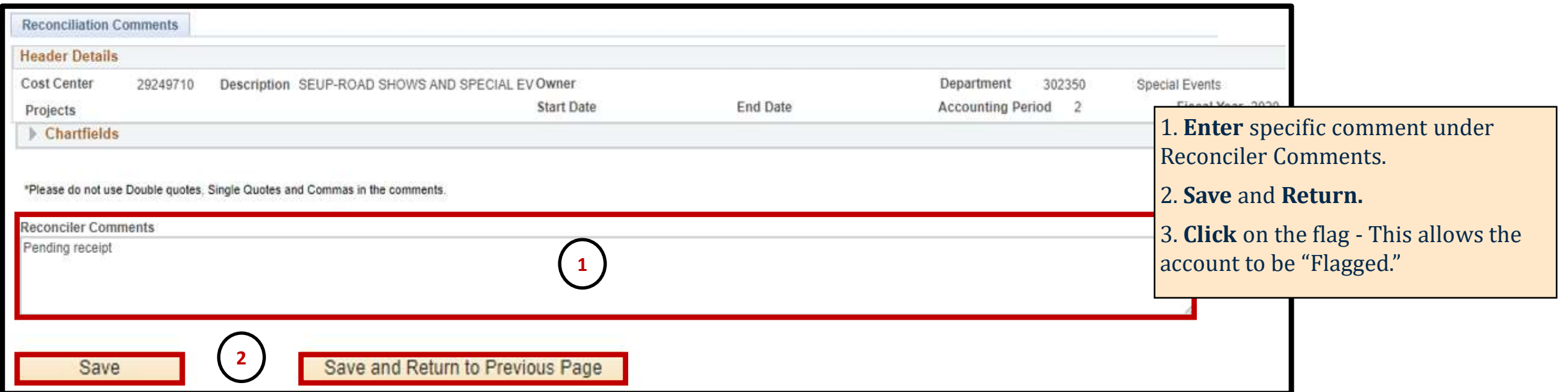

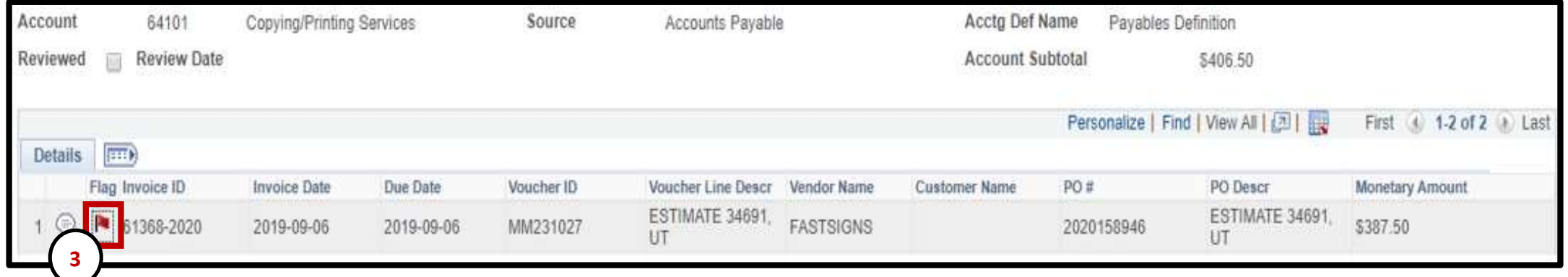

# **Reconciling in SAHARA – Removing Flag**

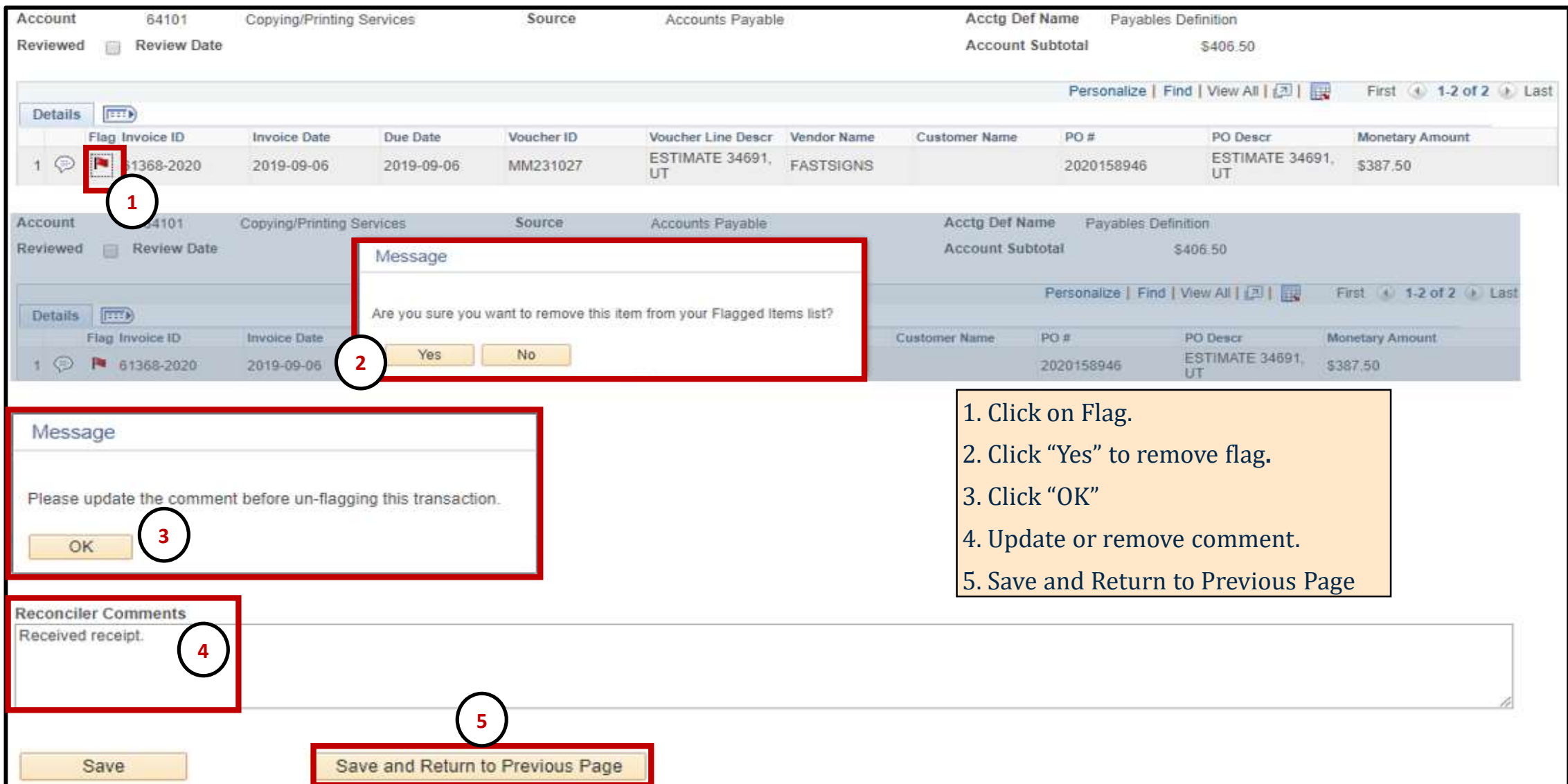

# **Reconciling in SAHARA**

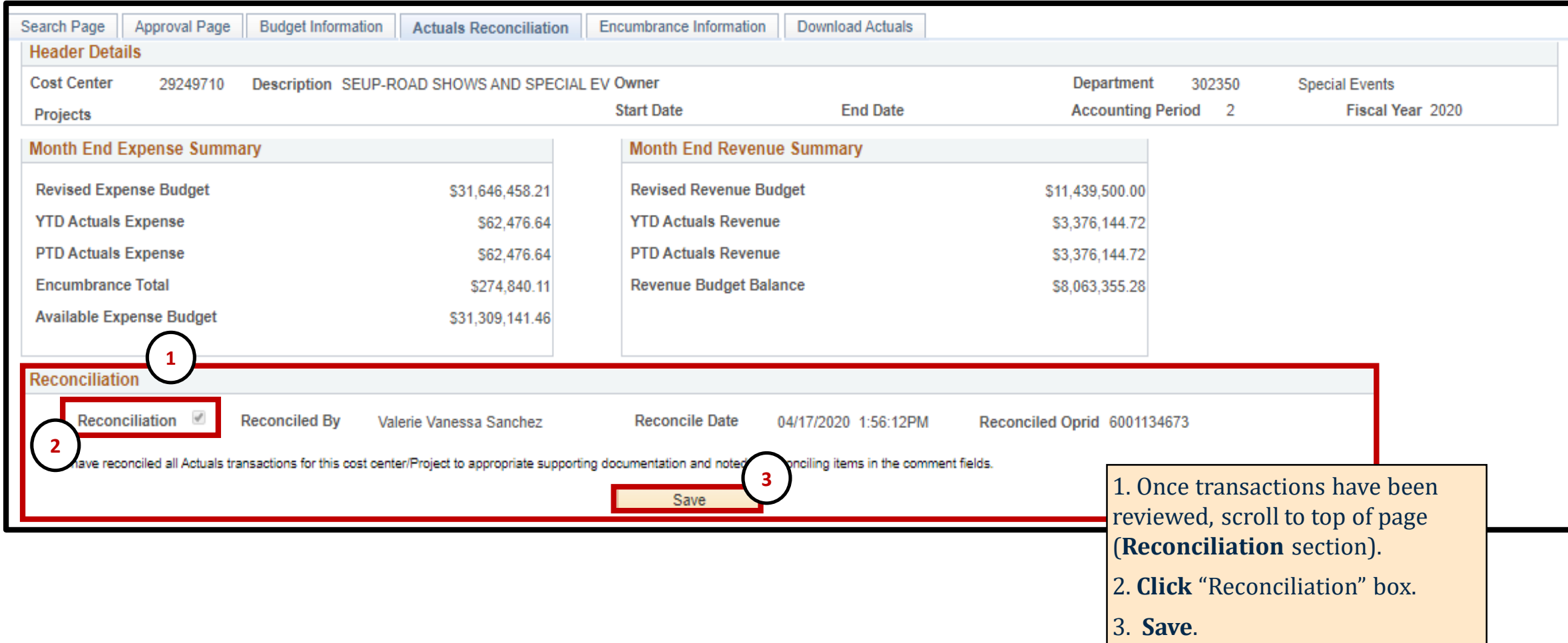

# **Review Checklist**

#### **Reviewers should consider the following:**

- 1. Do the transactions appear appropriate for department/University business?
- 2. Are there any suspicious transactions?
- 3. Is there documented evidence of review (i.e. the reviewer has noted transactions)?
- 4. Has the reviewer explained any unrecognized transactions?

# **Demo**

# **Approver**

#### **Things to Know:**

Approved 4 Approved By Melody Vasquez

**2**

Approval Page

29249710

Search Page

Projects Approval Info

**Header Details** Cost Center

Reconciliation Info

**Net Monthly Activity** 

Alejandra Torres 6001555555

Budget Information

\* I have reviewed and approved the reconciliation and notes regarding the reconciling items for this cost

- 1. To access the approval page, select Reconciliation tile and fill in "Seard
- 2. The approval process will be comp "Approved" box and clicking "Save

Actuals Reconciliation

Description SEUP-ROAD SHOWS AND SPECIAL EV OV

Encu

Ct.

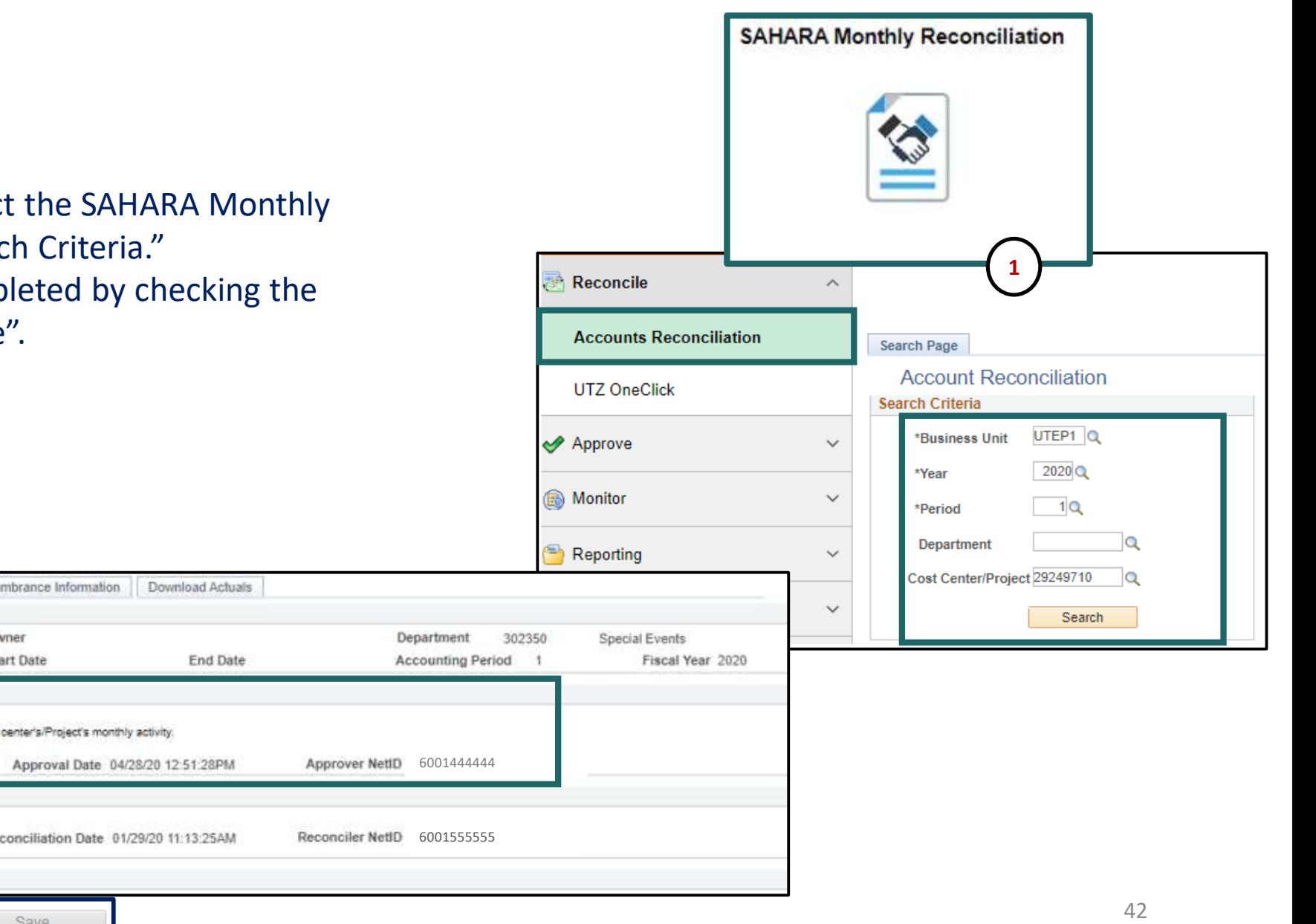

#### Follow the steps below on how to run the ARA Query Report.

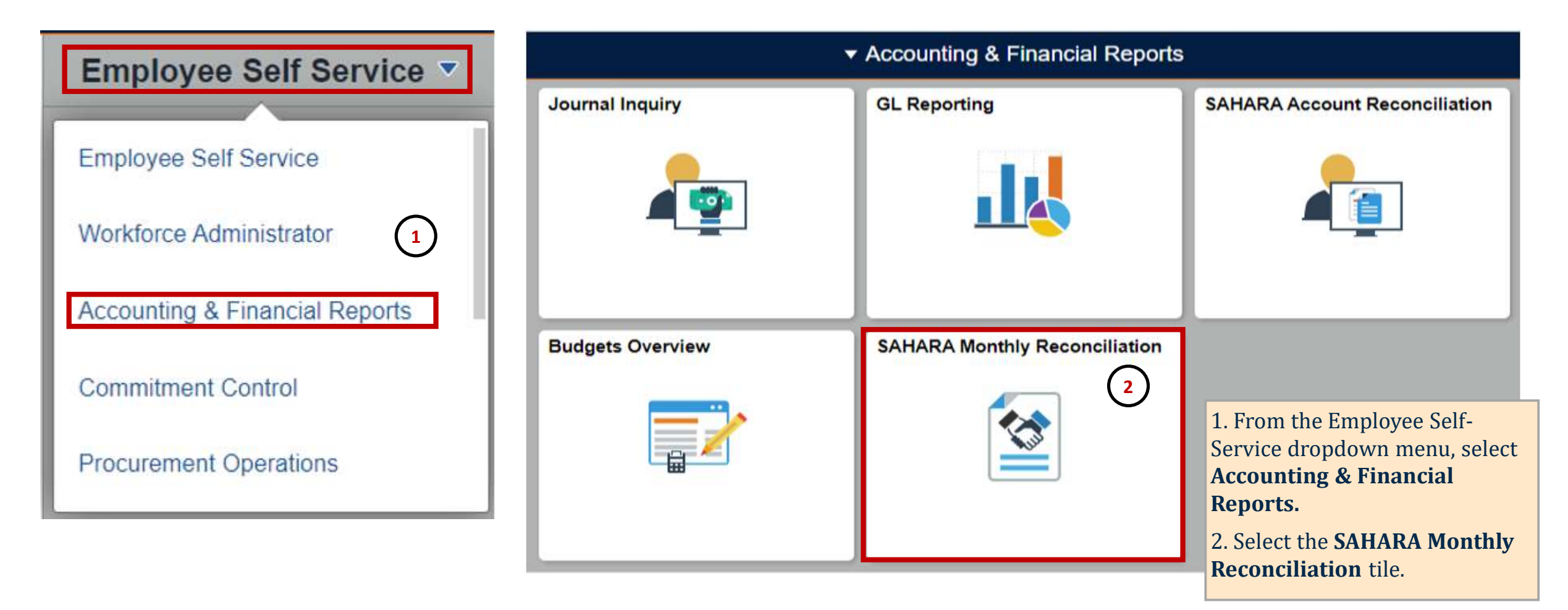

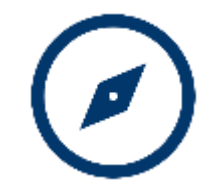

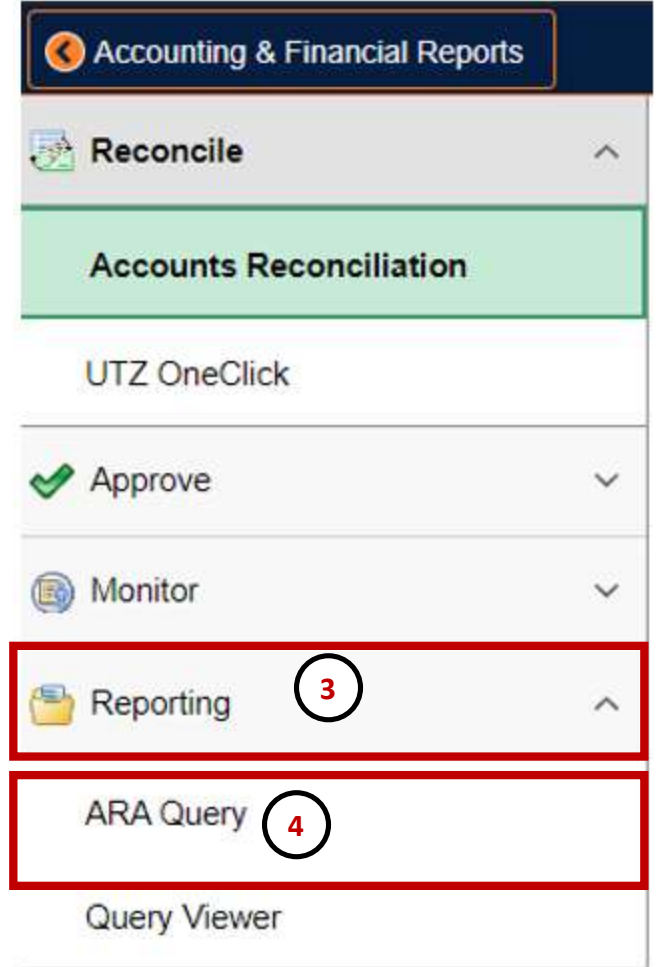

#### **ARA Query 5** Find an Existing Value Add a New Value Run Control ID Name **6** Add **7**

Find an Existing Value | Add a New Value

- 3. Click on **Reporting.**
- 4. Click on **ARA Query**.
- 5. Click on **Add a New Value**.
- 6. Enter the name of your query.
- 7. Click **Add**.

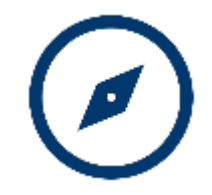

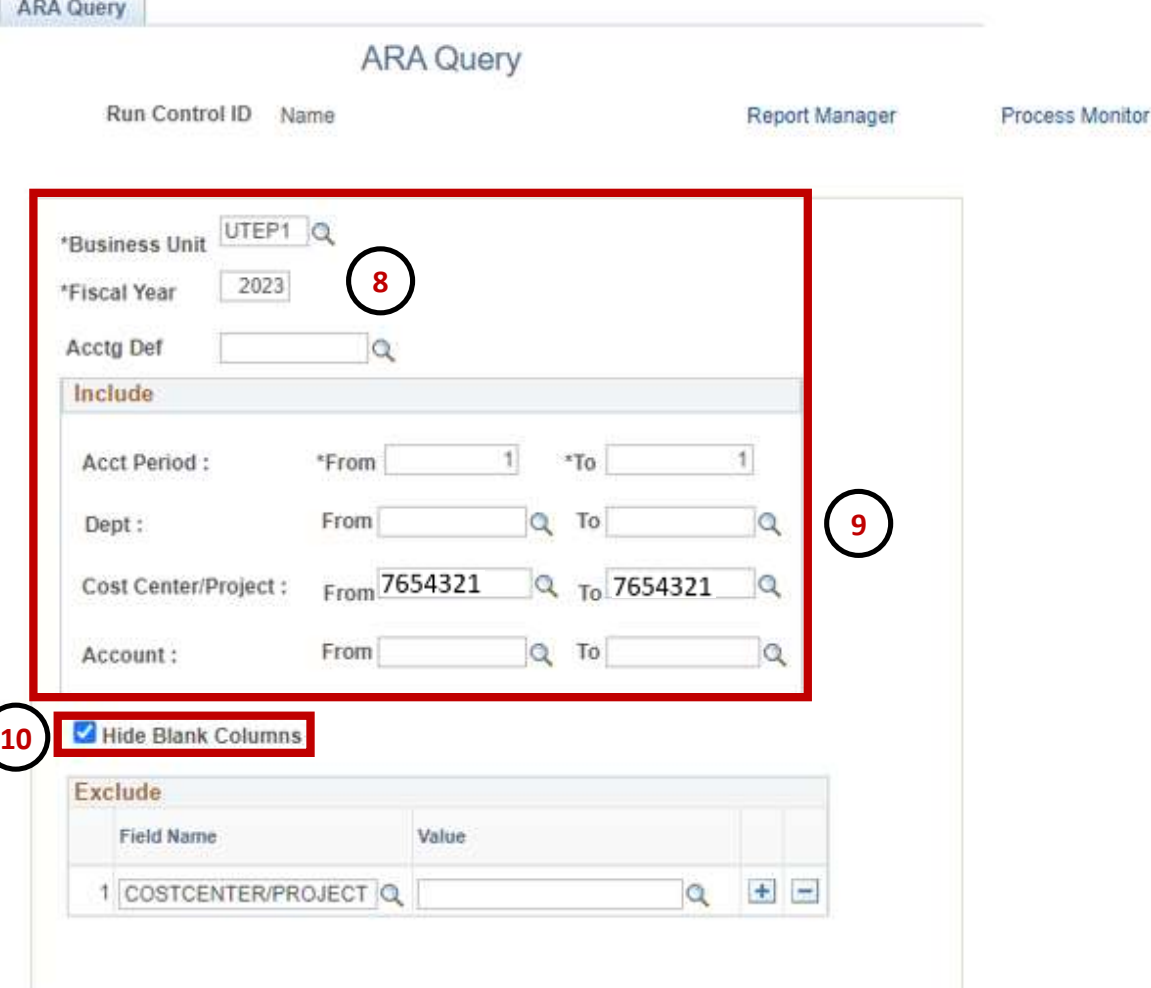

**11**

Save

 $\equiv$  Notify

8. Enter **Business Unit** / **Fiscal Year.**  9. Enter **Acct Period, Dept** or **Cost Center/Project**. 10. Click on **Hide Blank Columns** box. 11. **Save**. 12. **Run**.

**12**

Run

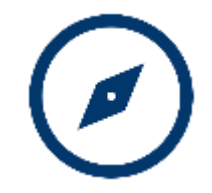

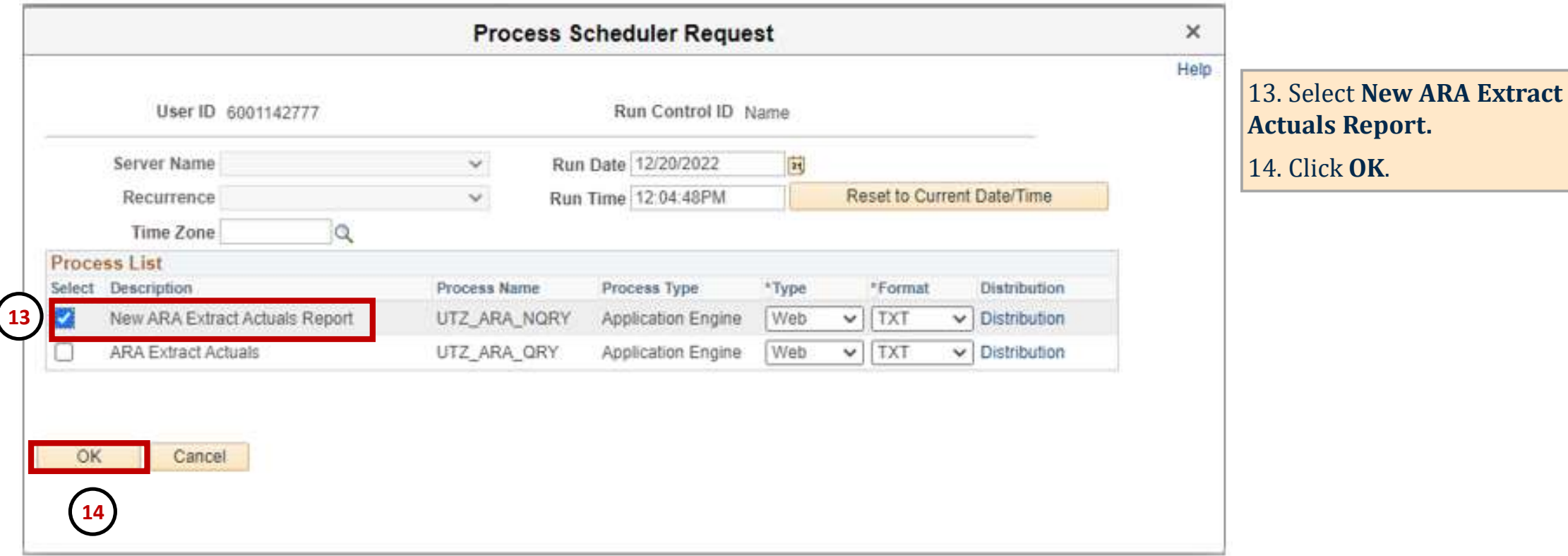

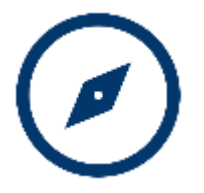

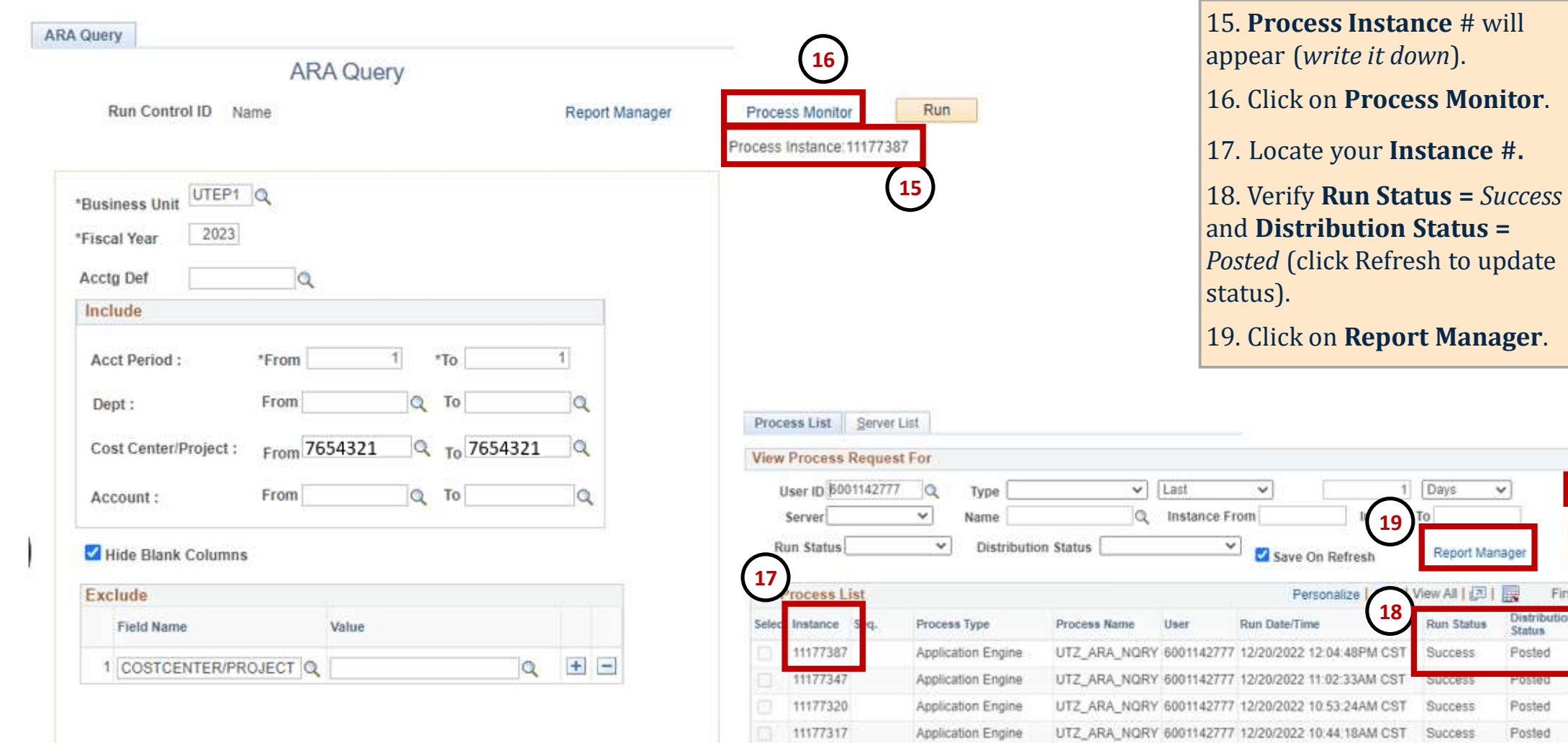

47

Refresh

Clear Reset

First ( 1.4 of 4 b Last

letails

Details

**Details** 

Details

**Details** 

Actions

- Actions

- Actions

 $+$  Actions

- Actions

**18**

Personalize

**19**

Days

v

Distribution

**Status** 

Posted

POSIBU

Posted

Posted

Report Manag

Run Status

**Success** 

**SUCCESS** 

Success

Success

*<u>Click Refresh to update</u>* 

List Explorer Administration Archives

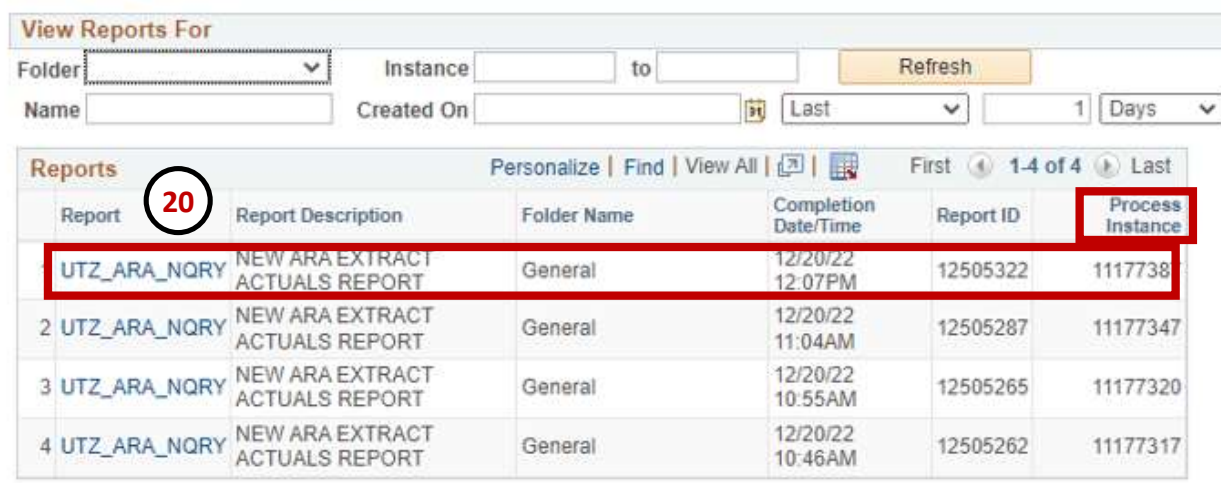

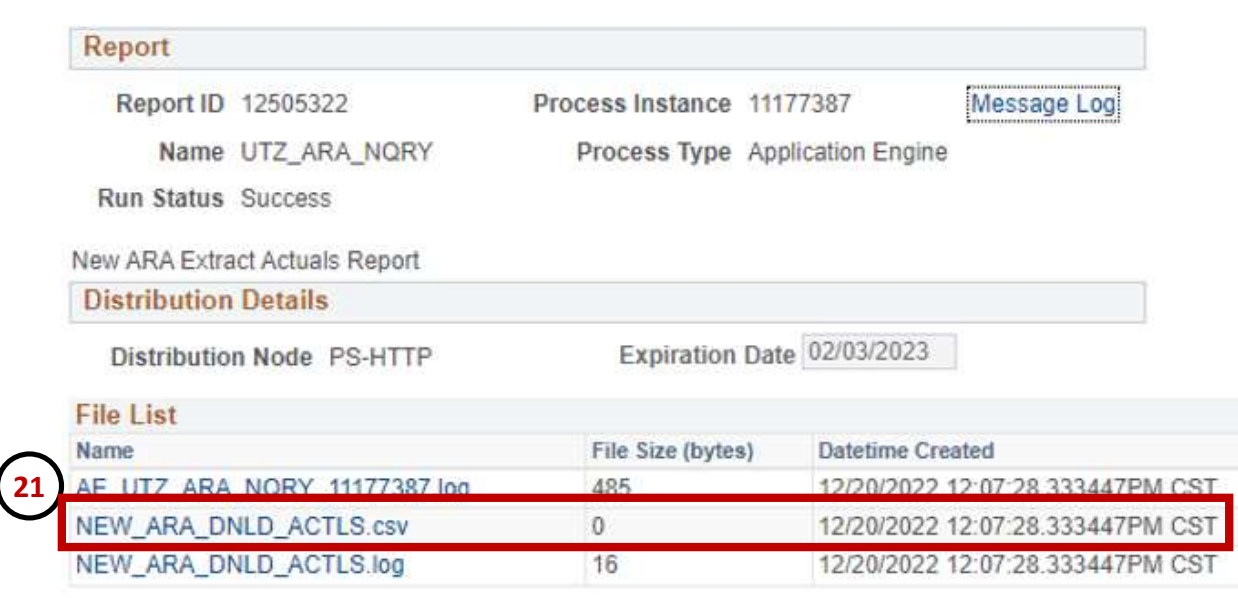

20. Locate your **Process Instance #** (click on **UTZ\_ARA\_NQRY** link). 21. Click on **NEW\_ARA\_DNLD\_ACTLS.csv** link.

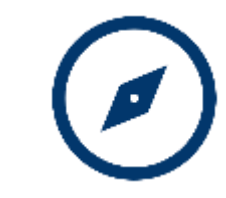

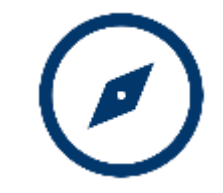

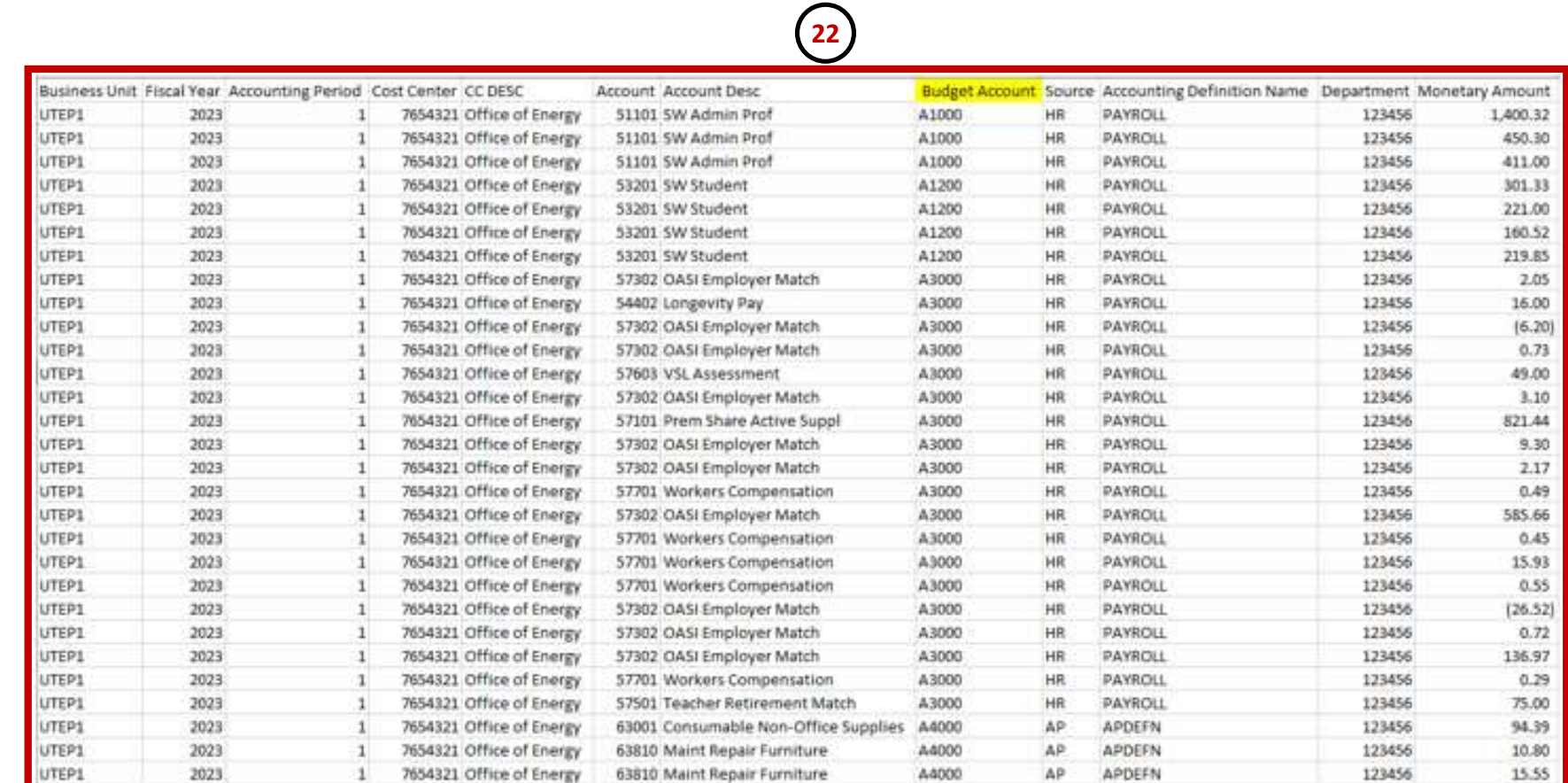

22. Report will download to an Excel file. Sort, delete/add columns to your preference.

Follow the steps below on how to run the SAHARA Summary Report.

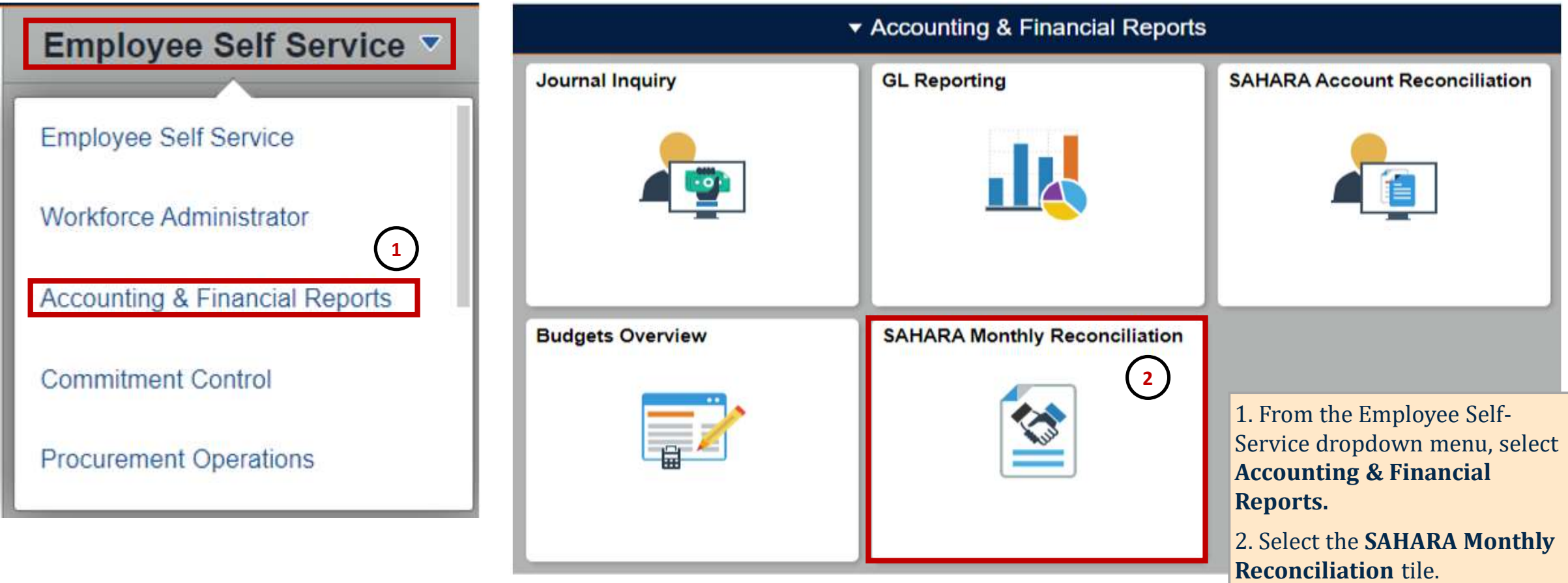

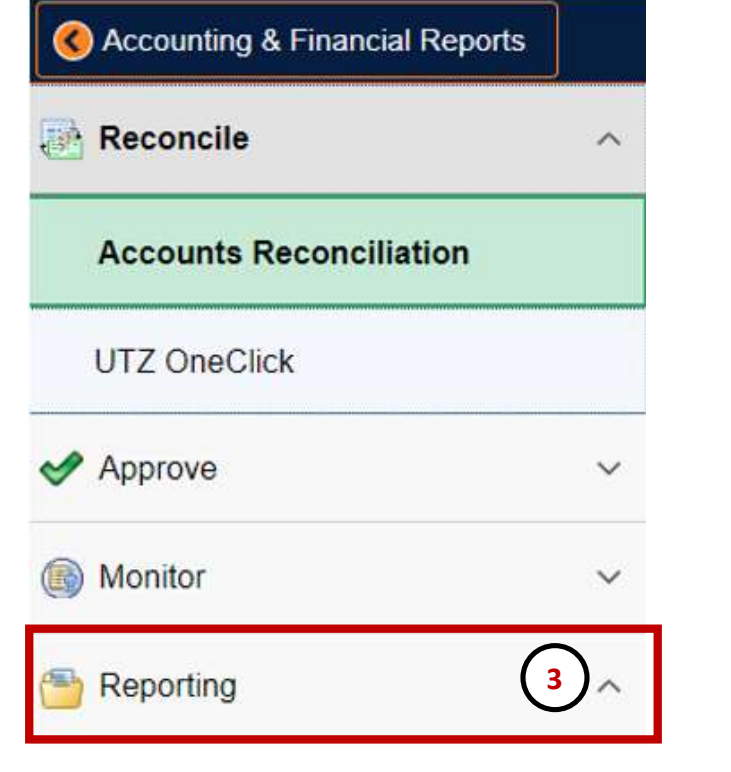

#### **ARA Query**

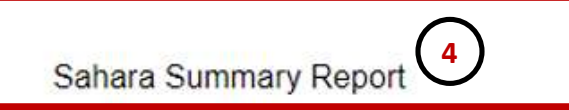

**Query Viewer** 

#### **Sahara Summary Report 5 Find an Existing Value** Add a New Value Run Control ID Report **6** Add **7**

Find an Existing Value | Add a New Value

#### 3. Click on **Reporting.**

- 4. Click on **Sahara Summary Report**.
- 5. Click on **Add a New Value**.
- 6. Enter a name for your report.
- 7. Click **Add**.

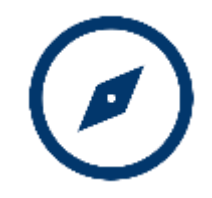

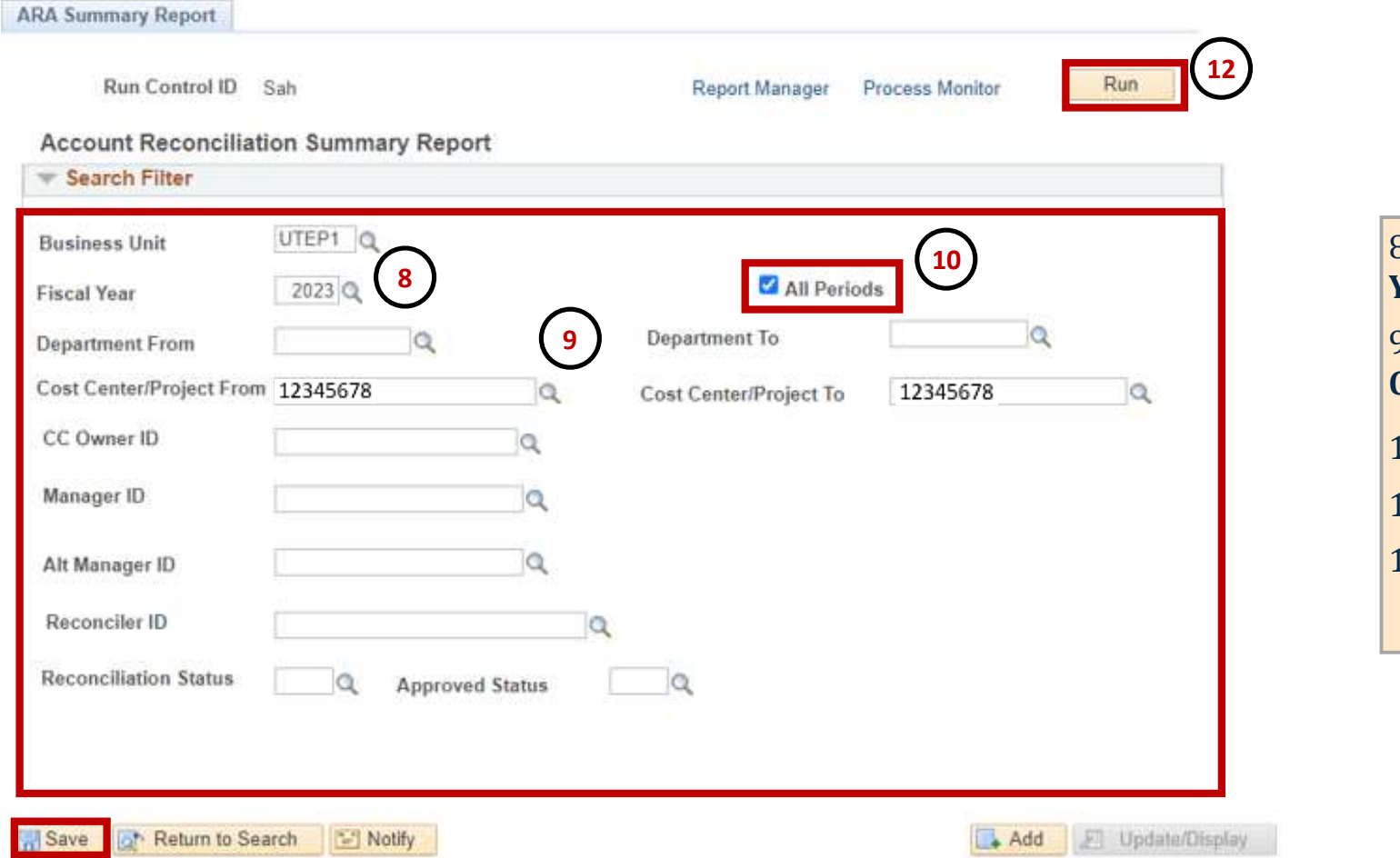

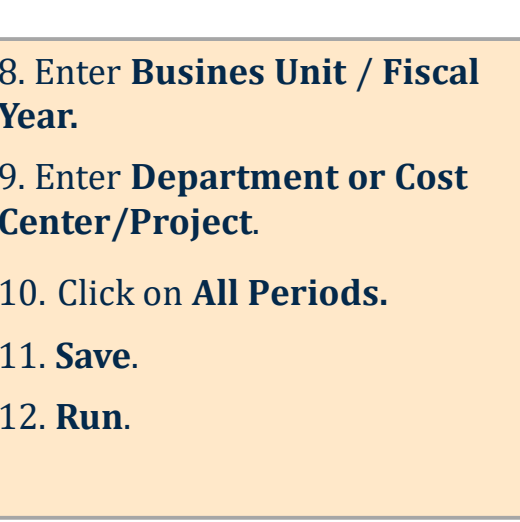

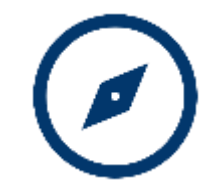

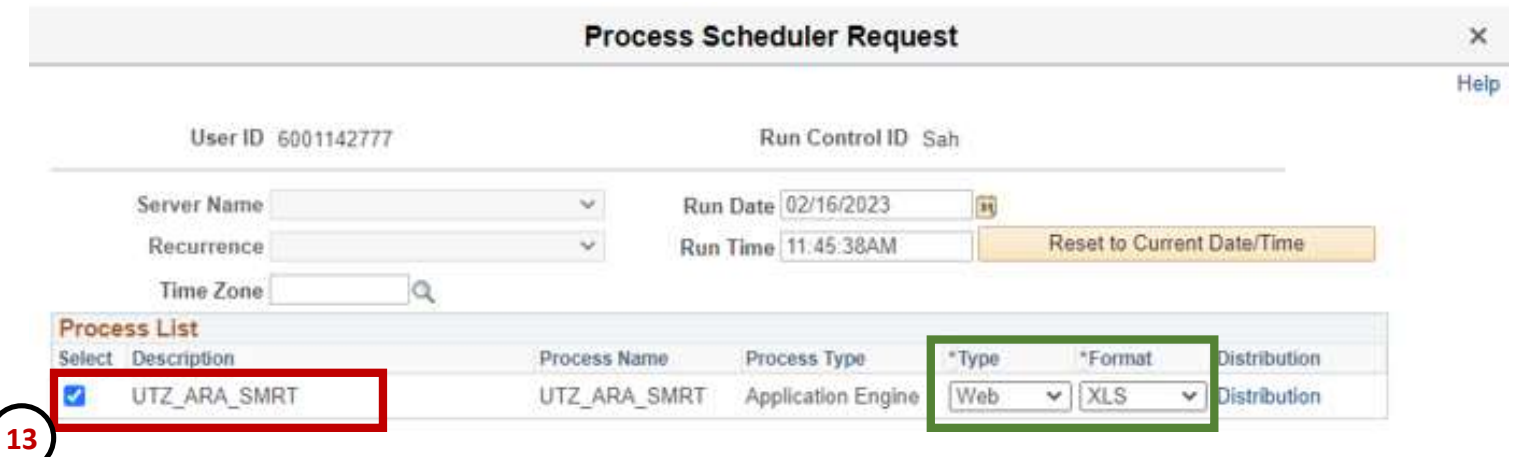

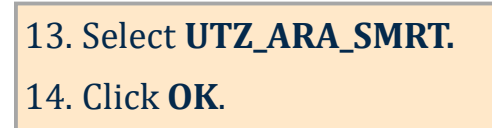

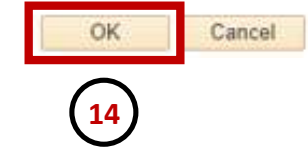

**ARA Summary Report** 

Search Filter

**Department From** 

CC Owner ID

Manager ID

Alt Manager ID

Reconciler ID

**Reconciliation Status** 

**Business Unit** 

**Fiscal Year** 

Run Control ID Sah

Cost Center/Project From 12345678

**Account Reconciliation Summary Report** 

UTEP1<sup>Q</sup>

2023

 $\alpha$ 

 $\alpha$ 

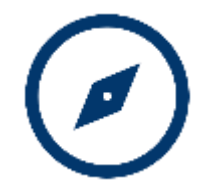

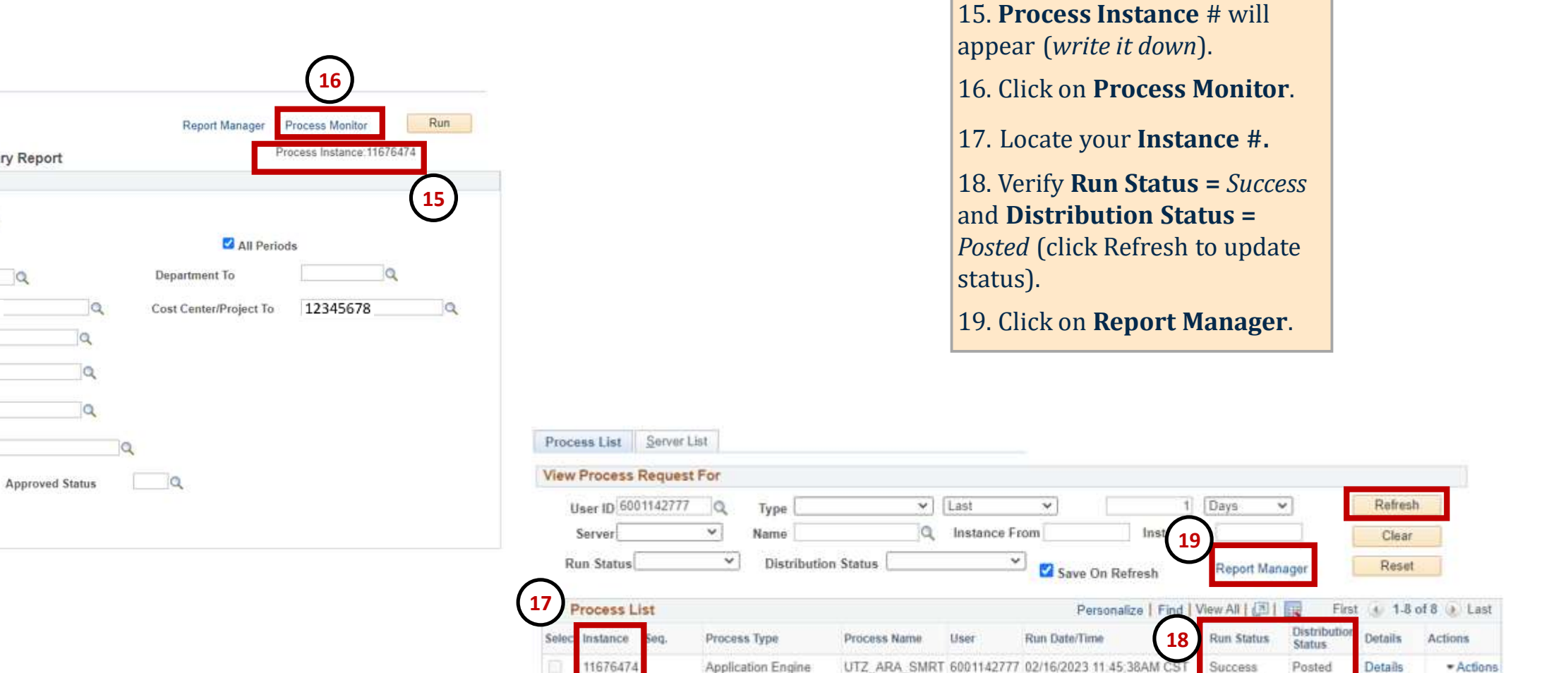

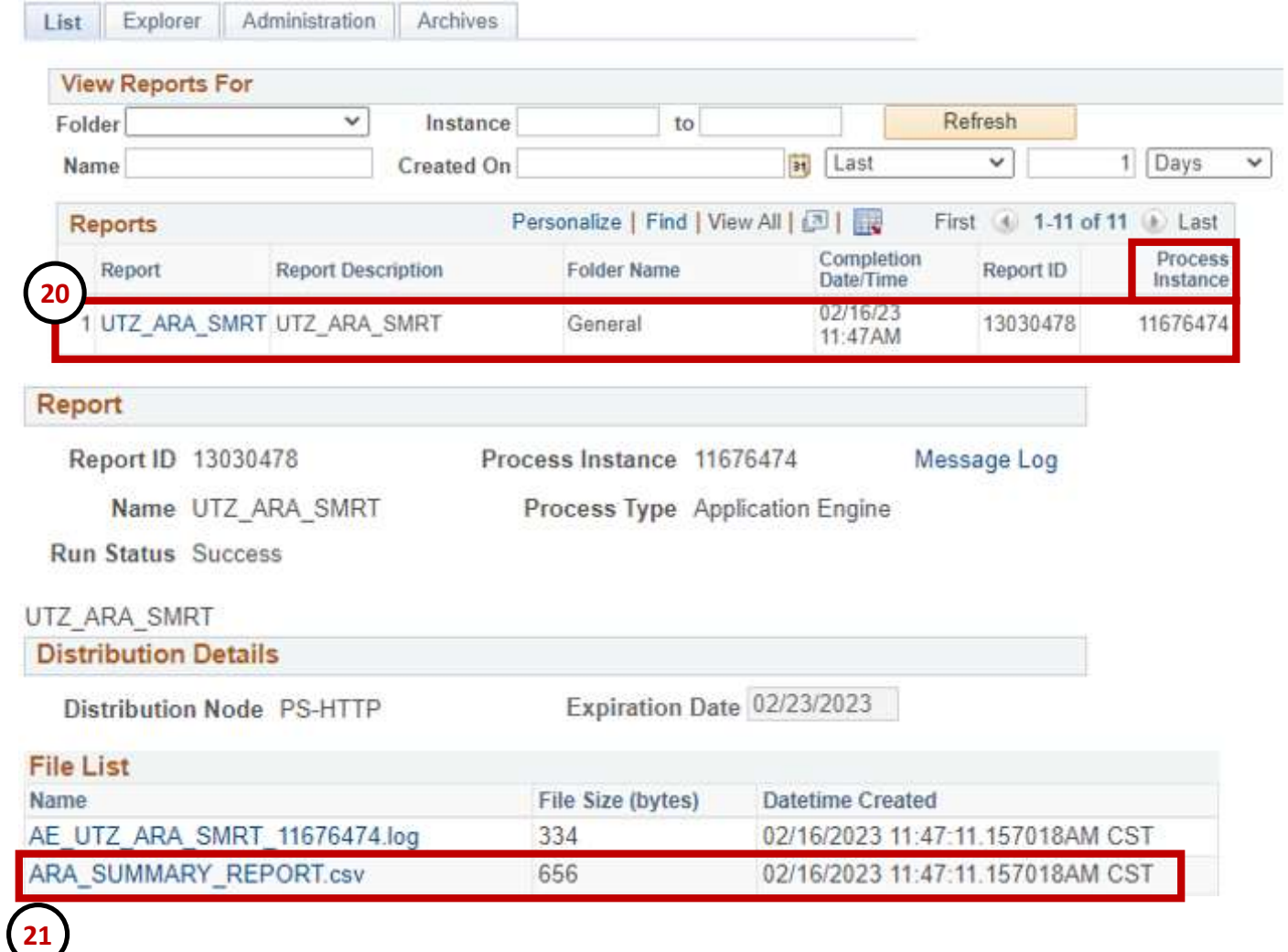

20. Locate your **Process Instance #** (click on **UTZ\_ARA\_SMRT** link). 21. Click on **ARA\_SUMMARY\_REPORT.csv** link.

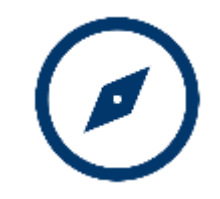

#### **22**

Business Unit Fiscal Year Cost Centr CC/Project Descr CC/Project Owner Department Reconciled Period1 Reconciled Period2 Reconciled Period3 Approved Period1 Approved Period1 Approved Period1 UTEP1 2023 12345678 Wally World Griswold, Clark  $123456 -$ IV. w **W** 

> 22. Report will download to an Excel file. Sort, delete/add columns to your preference.

# **Questions?**

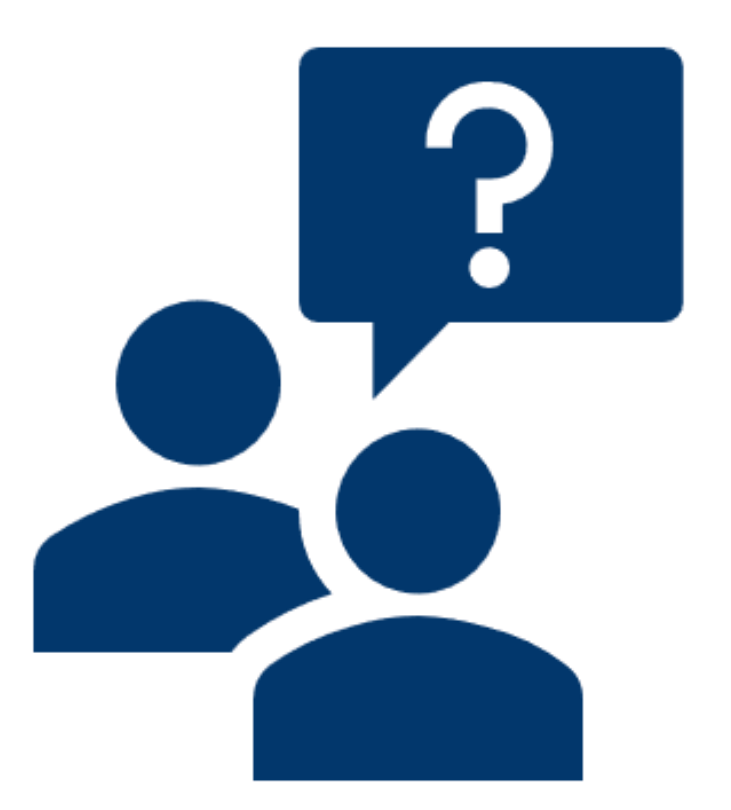

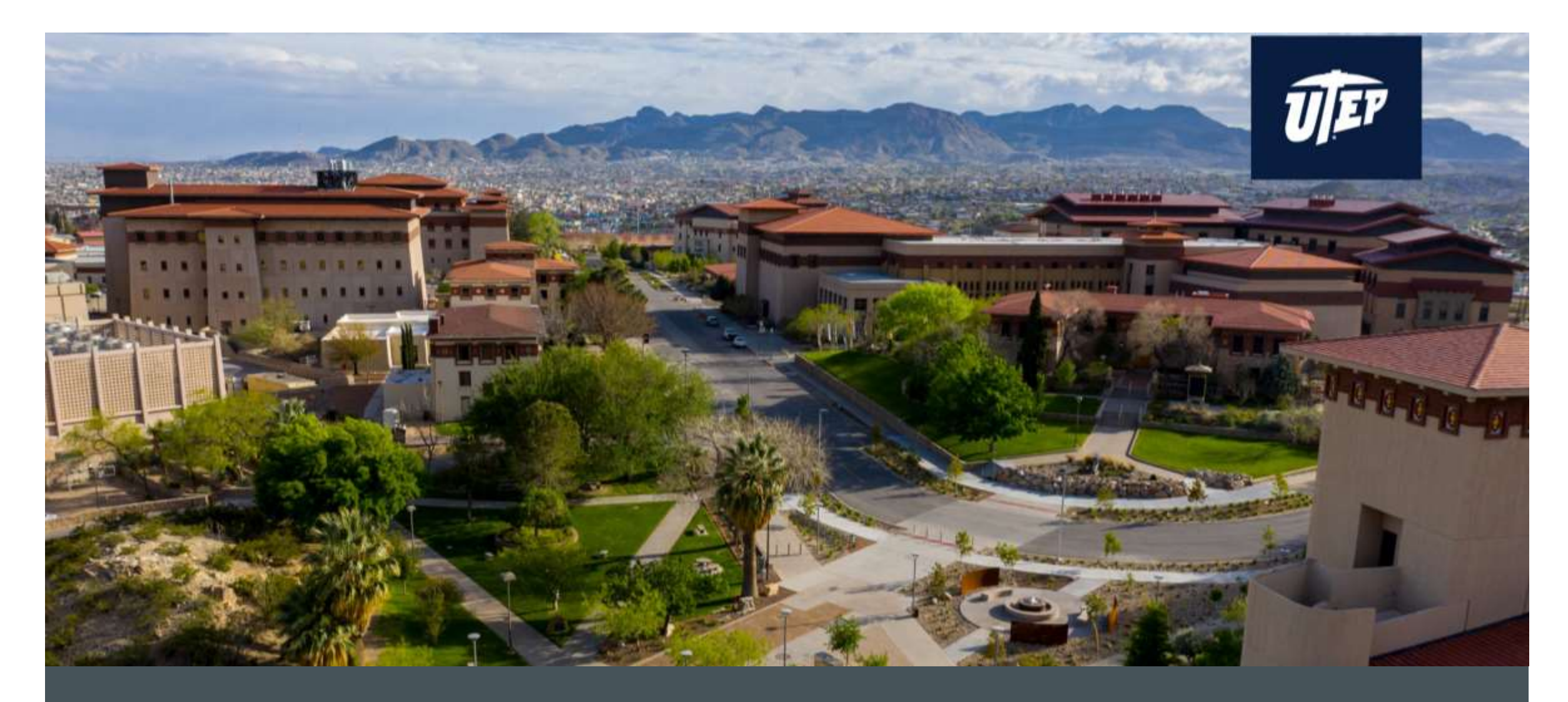

# **THANK YOU!**